# College of Arts and Sciences PantherSoft Scheduling Manual (Updated Fall 2012)

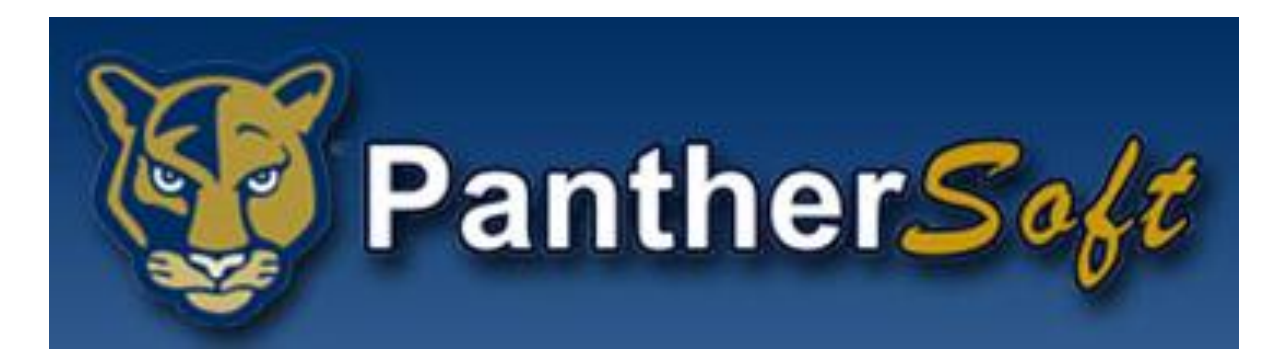

Contact: [CASsched@fiu.edu](mailto:CASsched@fiu.edu) for any questions or concerns

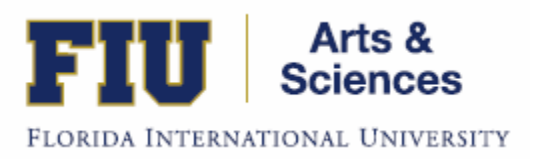

### **Table of Contents:**

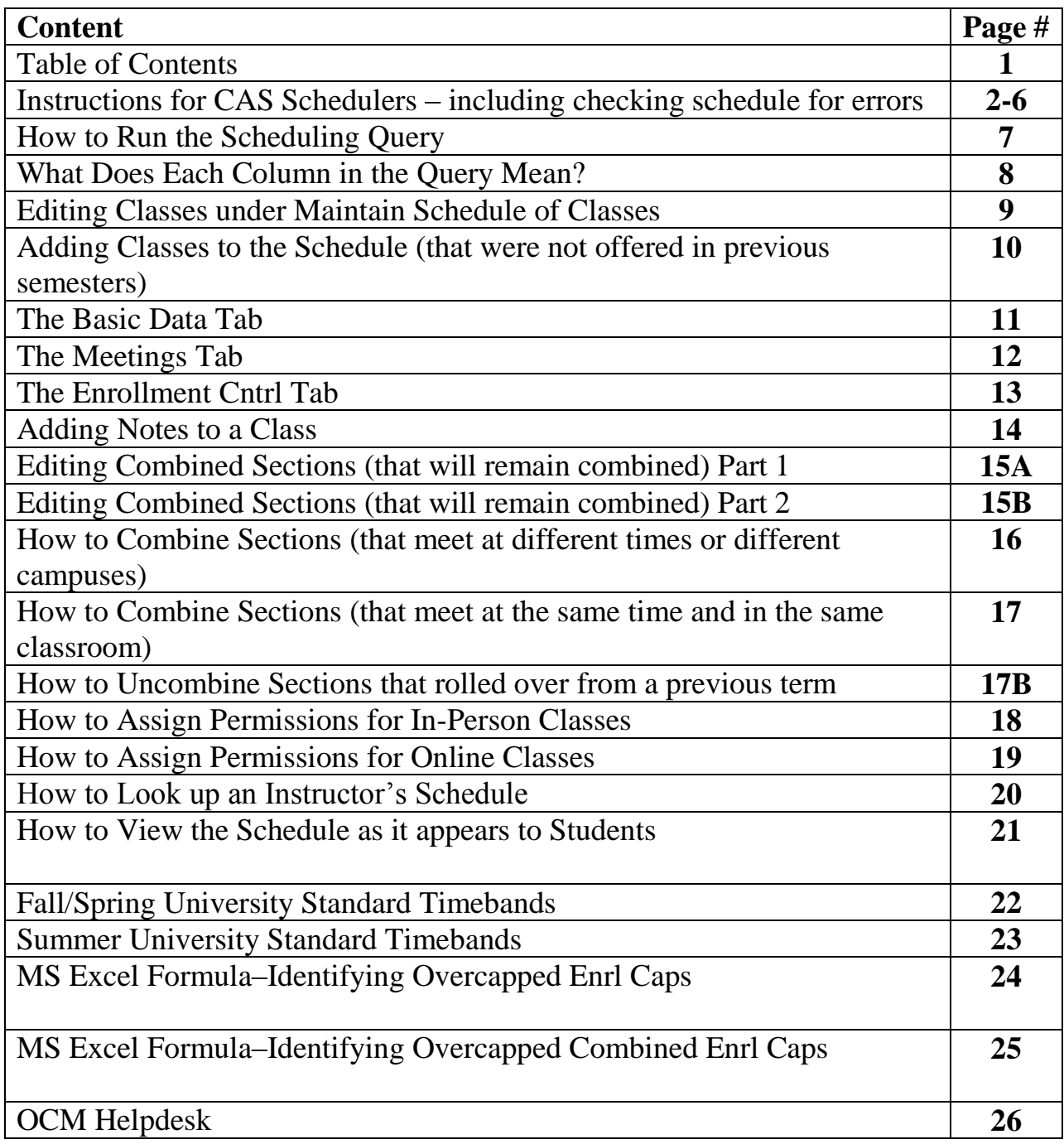

### **Instructions for CAS Schedulers**

<span id="page-2-0"></span>Schedulers will have access to edit the schedule inside PantherSoft during specific keying-in time periods throughout the year. After the deadline passes, schedulers will have to submit any changes to the schedule via OCM Helpdesk tickets- for more on OCM Helpdesk- see pg. 25

The instructions below are for those specific keying-in periods, in which schedulers can edit the schedule inside PantherSoft.

\*\*If you don't have access to PantherSoft to edit the schedule or to run a query – contact [CASsched@fiu.edu](mailto:CASsched@fiu.edu) immediately.

**Step 1:** Run the scheduling query to identify which classes rolled over from the previous semester. Use the following query: CAS\_CASCI\_CLASS\_SCHEDULE\_MOD

See [the screenshot on page: 7](#page-7-0)

**Step 2:** Look over the new schedule that you receive from your chairperson – every class on that schedule must specify:

- Campus that the class will be offered
- Instructor
- Meeting Start Time and Meeting End Time
- Days that the class will meet
- Enrollment capacity of the class
- Does the class need a Topic title?
- Does the class need polycom technology (audio/video conferencing equipment)?
- Does the class need Panopto (course capturing technology)?
	- o Special Room Requests must be submitted via OCM Helpdesk for these
- Does the class need Notes?
- Will the class be combined with another class?

\*\*Do not begin the keying-in process without having this information above on the schedule that you receive from your supervisor.

### **Step 3: How To Approach the Keying-In Process**

- 1. Compare the schedule query to the schedule you received from your supervisor.
	- Make notes as to which sections need to be deleted from the system, if they will not be offered again.
	- Make notes as to which sections need to be added and which ones need to be modified.
- 2. Start with the Basic Data Tab, save everything you do, then go on to the Meetings Tab, save everything you do, then go on to the Enrollment Cntrl Tab, and save everything you do.

Finish all the details of one class before you start working on the next class.

In the Basic Data Tab: you will

- assign a section number
- the campus and location code
- check the student specific box
- check the schedule print box

[See screenshot on page: 11](#page-11-0)

In the Meetings Tab: you will

- assign professor (or multiple professors if your class requires)
- assign meeting days
- assign meeting times
- add second meeting patterns (if your class requires it)
- assign classroom requirements (like polycom or computer lab)

[See screenshot on page: 12](#page-12-0)

In the Enrollment CNTRL Tab: you will

- assign an enrollment capacity number
- assign a requested room capacity number
- add Instructor Consent to the ADD Consent Box (if the professor asks for it)

[See screenshot on page: 13](#page-13-0)

Use the Notes  $tab - if you need to add any notes$ 

[See screenshot on page: 14](#page-14-0)

### **Step 4: Starting the Keying-In Process**

Start keying-in (use the screenshots to help you edit the schedule)

Adding, Editing, and Deleting Classes

 To modify/edit an existing class – use the screen via **Main Menu>Curriculum Management>Schedule of Classes>Maintain Schedule of Classes**

Tabs you will use: [Basic Data Tab,](#page-11-0) [Meetings Tab](#page-12-0), and [Enrollment CNTRL Tab](#page-13-0)

See screenshot on pages: 9, 11, 12, and 13

 To add a new section of a class - use the screen via **Main Menu>Curriculum Management>Schedule of Classes>Maintain Schedule of Classes** and select the plus sign in the Basic Data Tab

Tabs you will use: [Basic Data Tab](#page-11-0), [Meetings Tab,](#page-12-0) and [Enrollment CNTRL Tab](#page-13-0)

See screenshot on pages: 11, 12, and 13

 To add a new class that was not offered in a previous semester, then use the screen via **Main Menu>Curriculum Management>Schedule of Classes>Schedule New Class**  because it will not appear under Maintain Schedule of Classes

Tabs you will use: [Basic Data Tab](#page-11-0), [Meetings Tab](#page-12-0), and [Enrollment CNTRL Tab](#page-13-0)

See screenshot on pages: 10, 11, 12, and 13

 To delete sections that will not be offered in the semester that you are working in- use the screen via **Main Menu>Curriculum Management>Schedule of Classes>Maintain Schedule of Classes** and select the minus sign in the Basic Data Tab to delete the section.

Tabs you will use: [Basic Data Tab](#page-11-0)

[See screenshot on pages: 11](#page-11-0)

### Online Sections

Online courses are keyed-in by FIU Online only- send your online schedule in an EXCEL spreadsheet to Vanessa Medero: *vmedero@fiu.edu* with the following info:

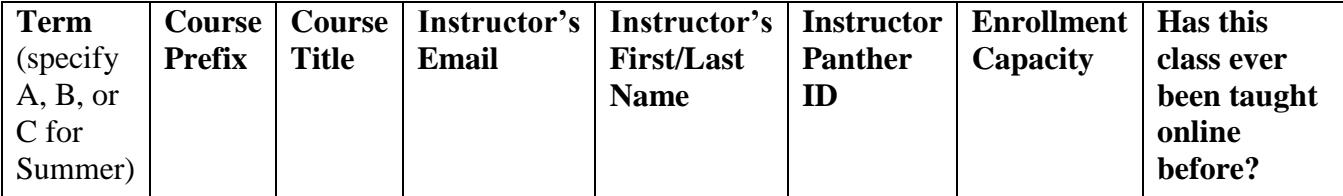

### **Step 4: (continued)**

### Combined Sections

 To modify/edit a combined section - use the screen via **Main Menu>Curriculum Management>Schedule of Classes>Schedule Class Meetings**

Tabs you will use: Meetings Tab, and Enrollment CNTRL Tab

See [the screenshot on page: 15](#page-15-0)

Remember, when editing an existing combined section, to adjust the combined requested room cap and combined enrollment cap via the Combined Sections Table by going to **Main Menu>Curriculum Management>Combined Sections>Combined Sections Table** 

- o Select the **Term** and **Session,** then **Search**
- o Find the combined class by pressing **CNTRL + F** and searching for the class prefix
- o Select **View Combined Section** for the class you are looking to edit
- o Edit the **Requested room cap** and the **Enrollment cap,** according to your new caps
- To make a combined section that meets at the same time, in the same classroom, with the same professor: [use the screenshot on page:](#page-18-0) 17
- To make a combined section that meets at different times or on different campuses: use [the screenshot on page:](#page-17-0) 16
- To delete Combined Sections, that will no longer be offered go to each section via **Main Menu>Curriculum Management>Schedule of Classes>Maintain Schedule of Classes** and select the minus sign in the Basic Data Tab to delete the sections.

Tabs you will use: Basic Data Tab

[See screenshot on pages: 11](#page-11-0)

### **Step 5: Checking the Schedule for Errors**

When you are finished keying-in the new schedule for that particular semester, run the schedule query again and compare the results with the schedule that you received from your supervisor.

\*\*Make sure you deleted all of the classes that rolled over that your department will not be offering in that semester.

### **Common Mistakes that Schedulers Make – So check for these in the query!!!**

Check **before** the schedule has classrooms assigned:

- 1. **Section numbers** must match **Campus –** [see screenshot on pg.](#page-11-0) 11
- 2. **Summer Schedule only –** check Session matches the Section number **–**[see pg. 11](#page-11-0)
- 3. **AM/PM mistakes**
	- a. Common mistakes: 10:00am-10:50pm **or** 11:00pm-1150pm
- 4. **Offer Nbr Column** on query should always say "1"

-only RPC section numbers should have a "40" in this column-otherwise tuition rates are affected

- a. If you have a "40" in this column, and it is an on-campus course, you must delete it and re-add it as course offering "1" – [see screenshot on pg. 9](#page-9-0)
- 5. **Classes with Meeting Days also have Meeting Times** and vice versa
- 6. **All classes begin at standard starting times** except for classes that have approved petitions by the Provost's Office – [see pg. 22 for list of standard starting times](#page-24-0)
- 7. **No classes are scheduled during the university free period**: Thursdays 330p-5:00pm -except for labs and classes that have approved petitions by the Provost's Office
- 8. Only the proper classes have Instructor/ Department Consent restriction in the Consent column of the query- [to change see screenshot on pg. 13](#page-13-0)
- 9. All active classes are set to "A" under Class Stat column in the query which will allow students to register- [to change see screenshot on pg. 13](#page-13-0)
- 10. All classes that should be shown to students on the schedule have a "Y" in the Schedule Print column of the query- [to change see screenshot on pg. 11](#page-11-0)
- 11. Check classes for second meeting patterns that rolled over in the [Meetings Tab](#page-12-0) delete second meeting patterns, if they are not needed

Check **after** the schedule has classrooms assigned:

- 1. Enrollment caps are smaller or equal to the classroom cap assigned
	- a. Use Excel formulas to identify overcapped classes [see page 24](#page-26-0)
- 2. Combined enrollment caps are smaller or equal to the classroom cap assigned
	- a. Use Excel formulas to identify overcapped classes [see page 25](#page-27-0)

To avoid over-enrollment- lower the Enrollment Cap to the Actual Capacity of the Classroom, if the enrollment cap is more than the classroom assigned – change in the [Enrollment CNTRL Tab](#page-13-0)

3. All Primary Instructors have "A" for Submit Access under Grading Access column in query – [see screenshot on pg.](#page-12-0) 12

# How to run the schedule query

### Step 1 - Go to Main Menu>Reporting Tools>Query>Query Viewer

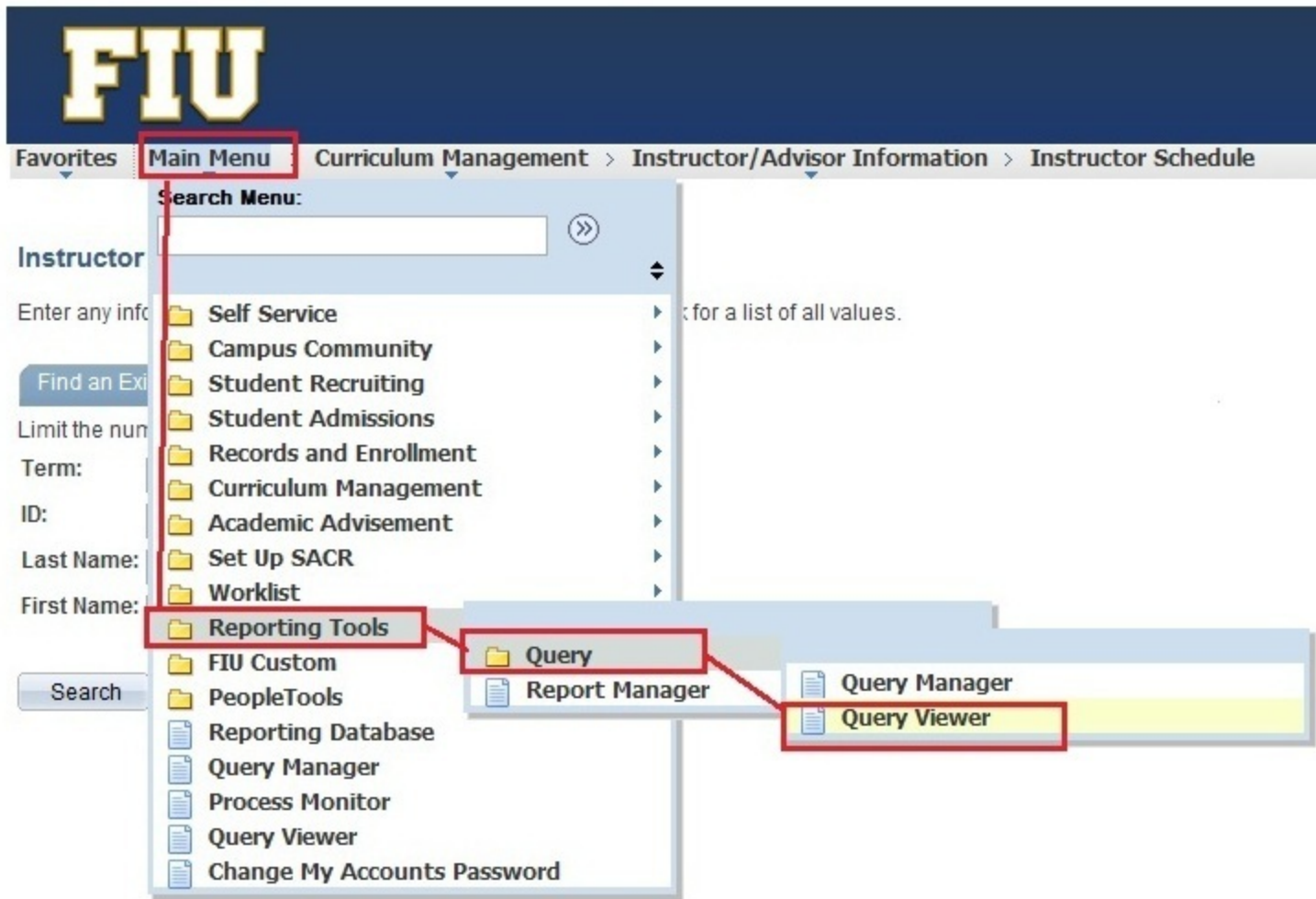

# Step 3 - Put in the term (e.g. 1128, 1131, 1135..etc)

-Use % for Acad Org -Use % for Subject

-Press "View Results"

### CAS\_CASCI\_CLASS\_SCHEDULE\_MOD - 2 Inst/2Mtg Pat all groups Mod

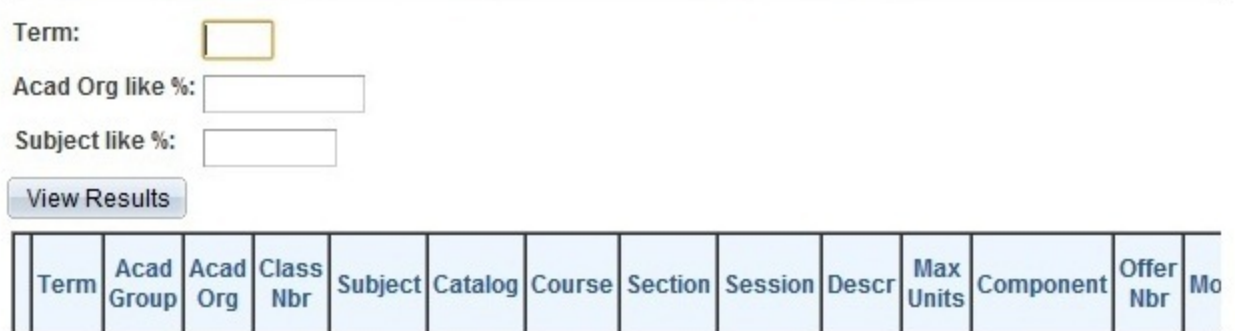

of Arts and Sciences Schedule -Press search -Under Search results, find the query and select Excel Favorites | Main Menu > Reporting Tools > Query > Query Vie **Query Viewer** Enter any information you have and click Search. Leave fields blank for a list of all values

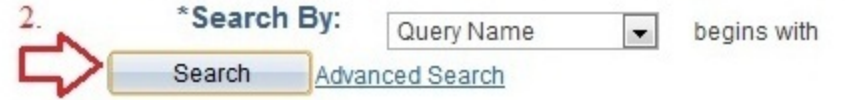

#### **Search Results**

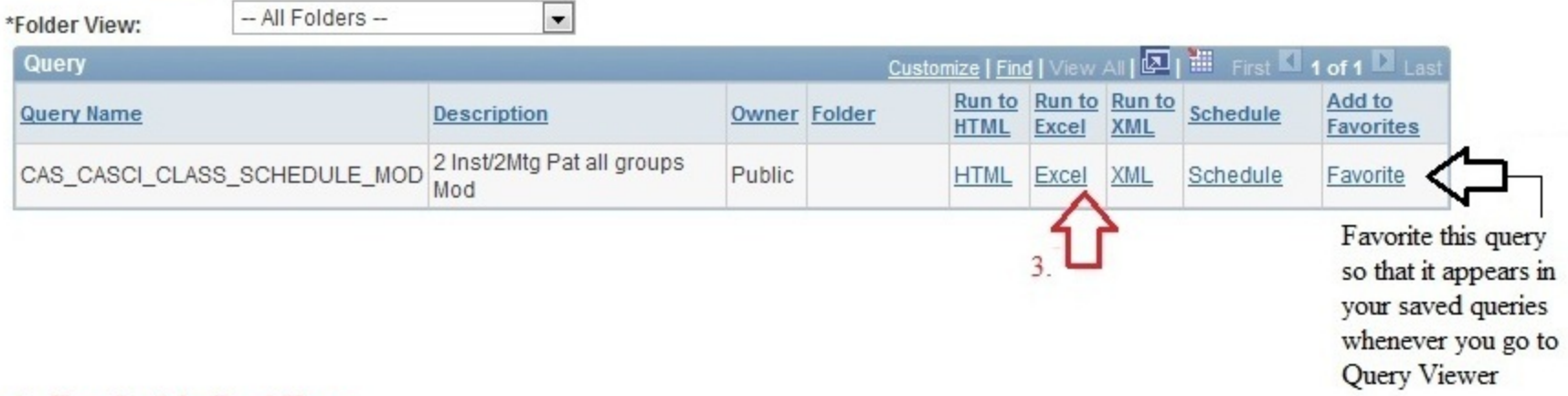

Step 4 - Download the Excel Sheet

-Open in Excel

- Highlight the ROW of Headers and press "Sort/Filter" at the top right hand corner of Excel Toolbar

-You should now have drop down menus for each header

-Select the drop down menu for Academic Org and Select your Department to view your classes currently on the schedule

-Note that the Class Status Column shows you which classes are "A" for Active and which ones are "X" Cancelled.

#### Step 2 - Search for the query name in the search box - in this case we will use CAS\_CASCI\_SCHEDULE\_MOD which will pull up the College

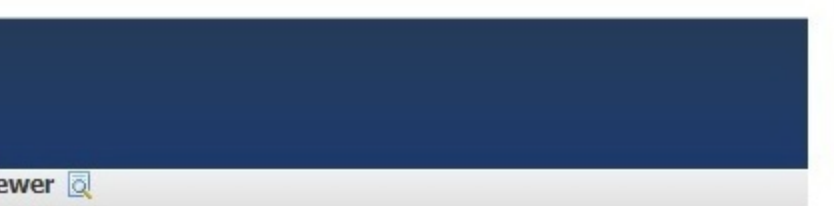

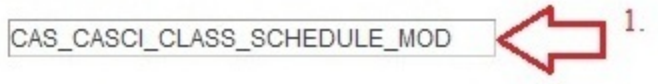

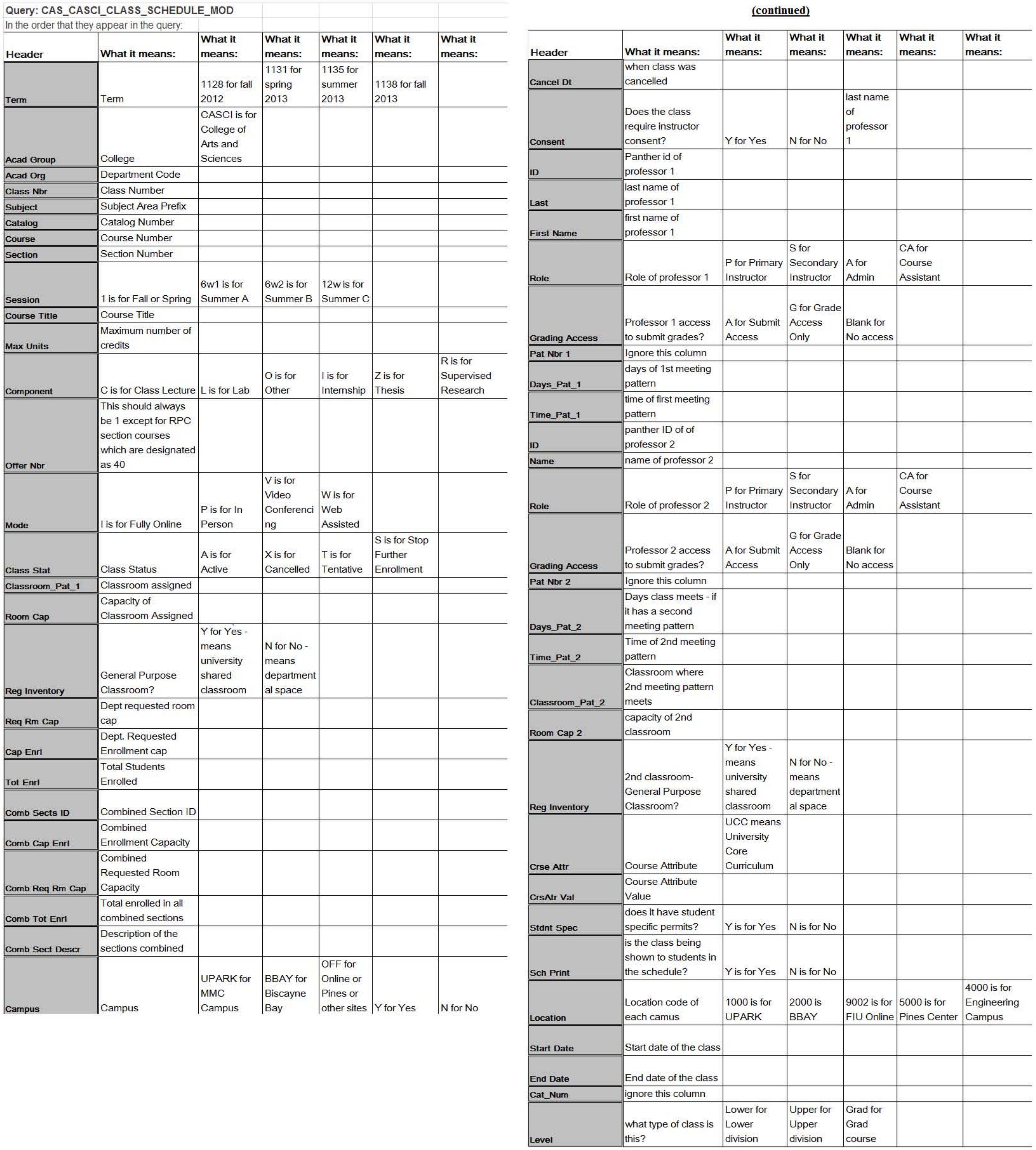

# **Maintain Schedule of Classes Screen**

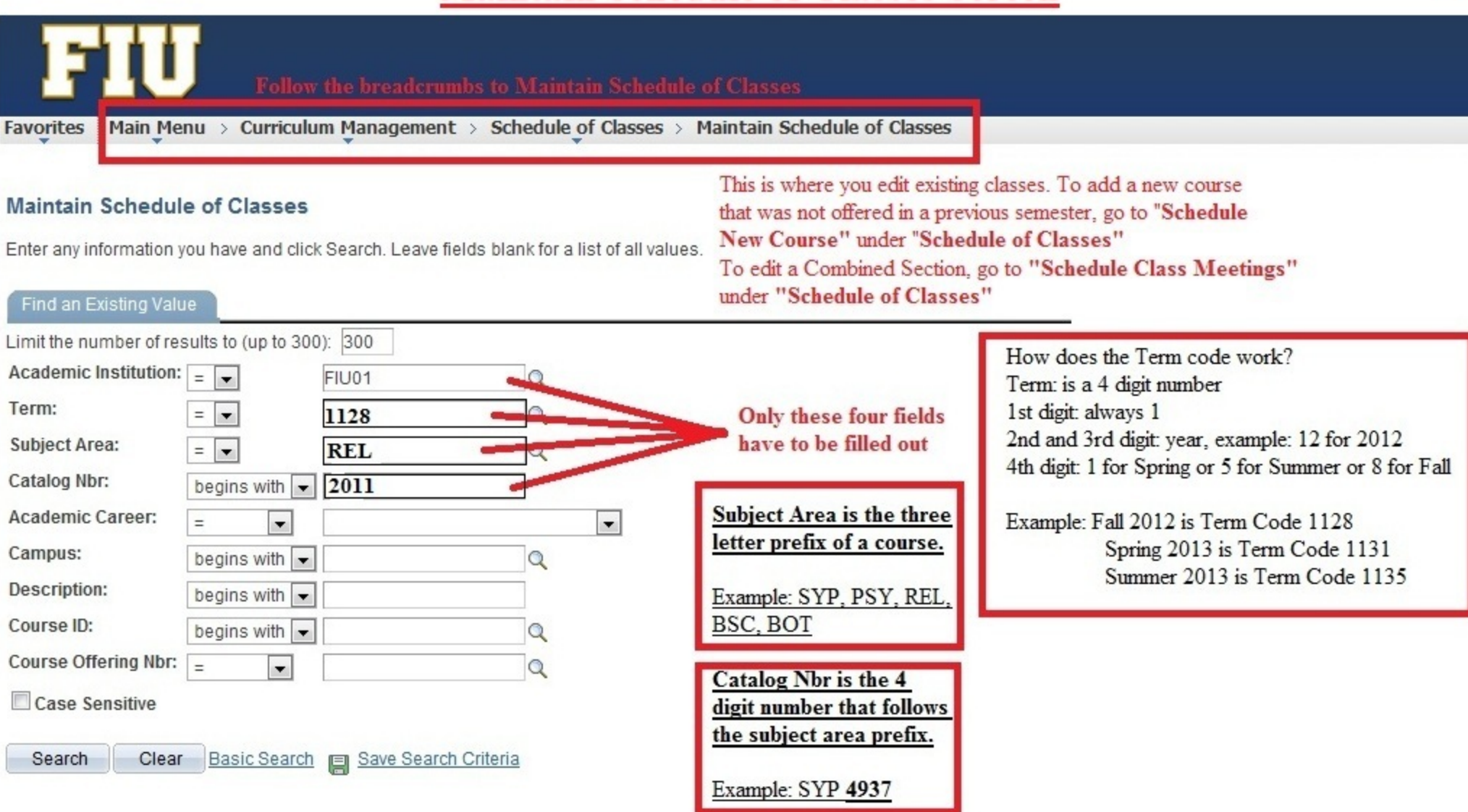

#### **Search Results**

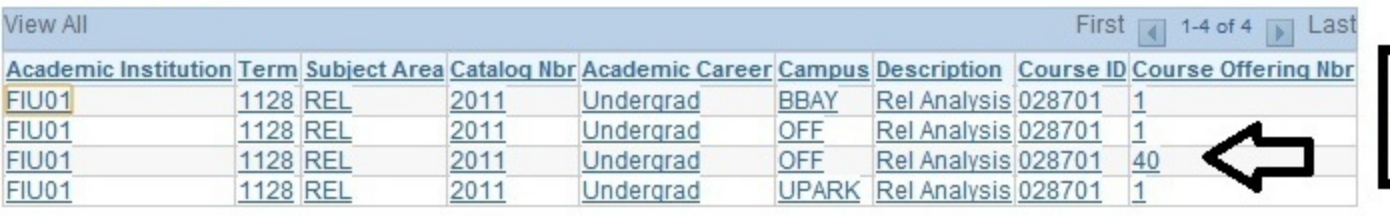

Never select Course Offering Nbr 40 - this has different tuition rates for Business Online Students **Select any other line EXCEPT 40** 

# **Adding courses to the schedule that were** not offered in the previous semester

Step 1- if you are adding a new section of a course that was not offered in the previous semester, it will not show under Maintain Schedule of Classes.

You must add it through the following screen: Curriculum Management>Schedule of Classes>Schedule New Course

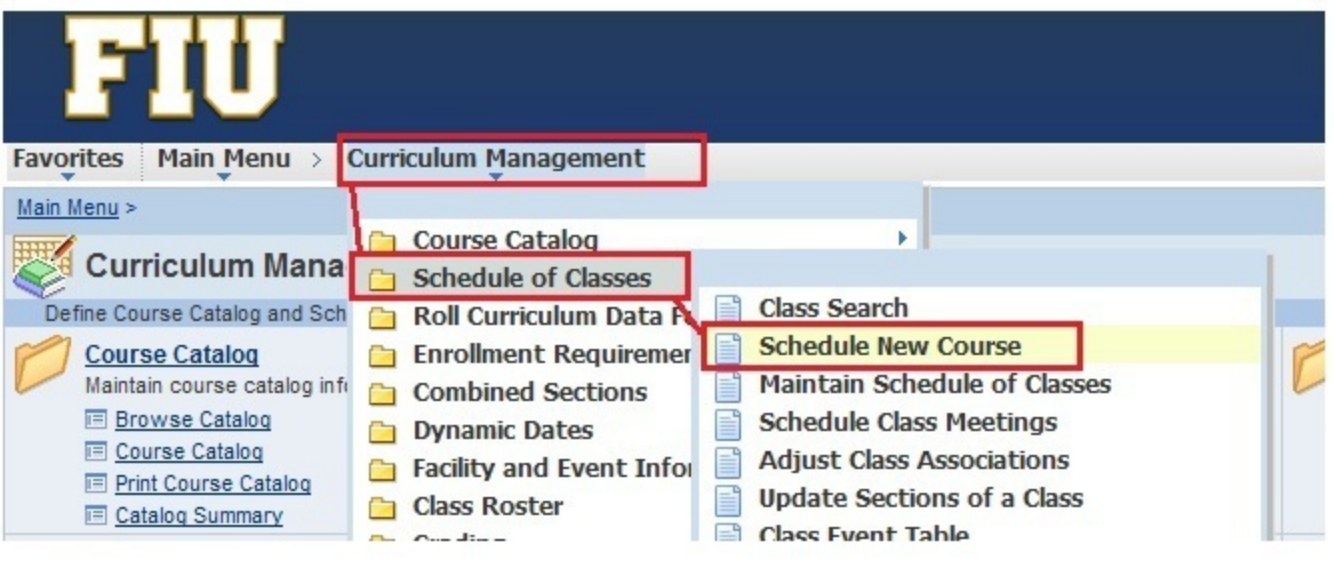

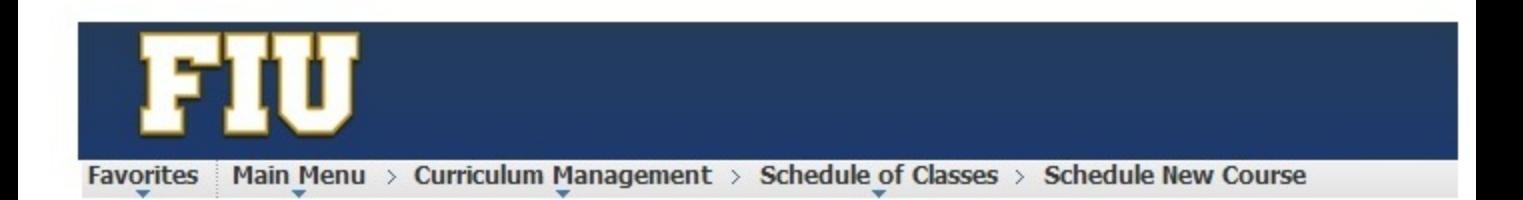

### **Schedule New Course**

4.

Enter any information you have and click Search. Leave fields blank for a list of all values.

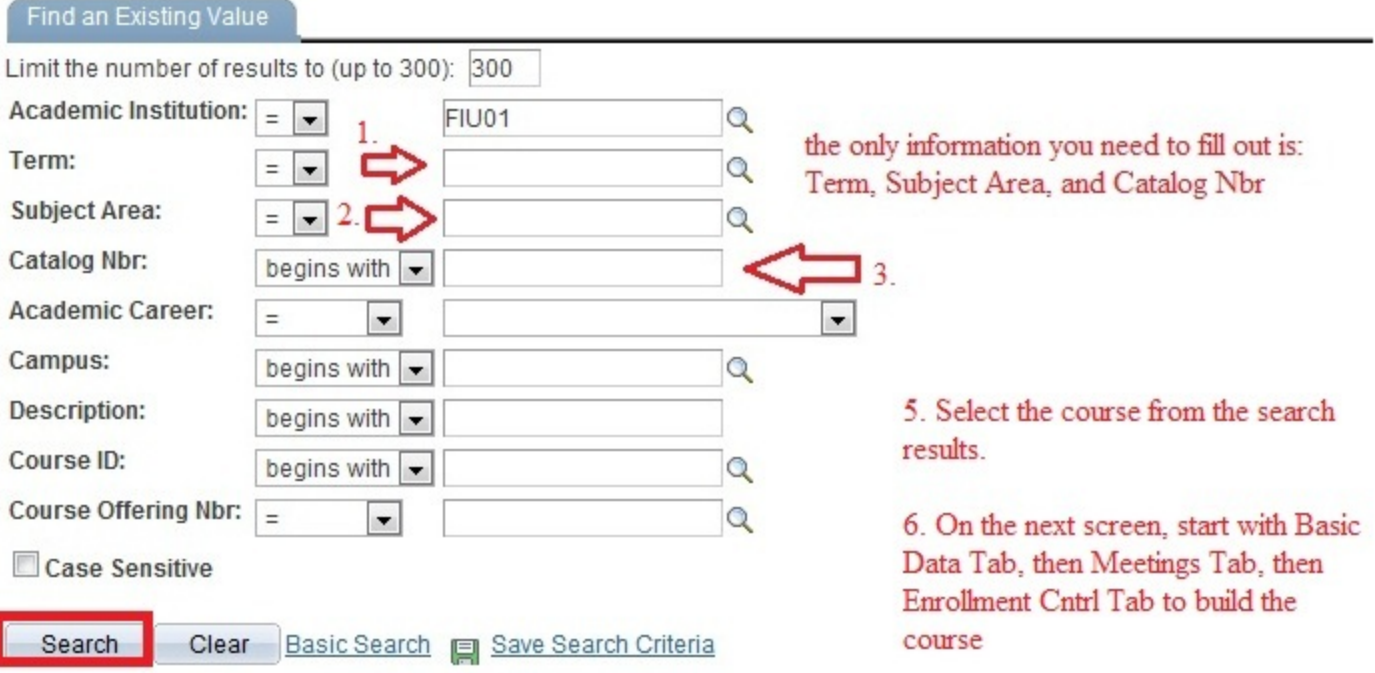

# **The Basic Data Tab**

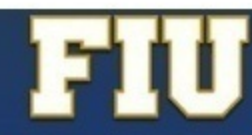

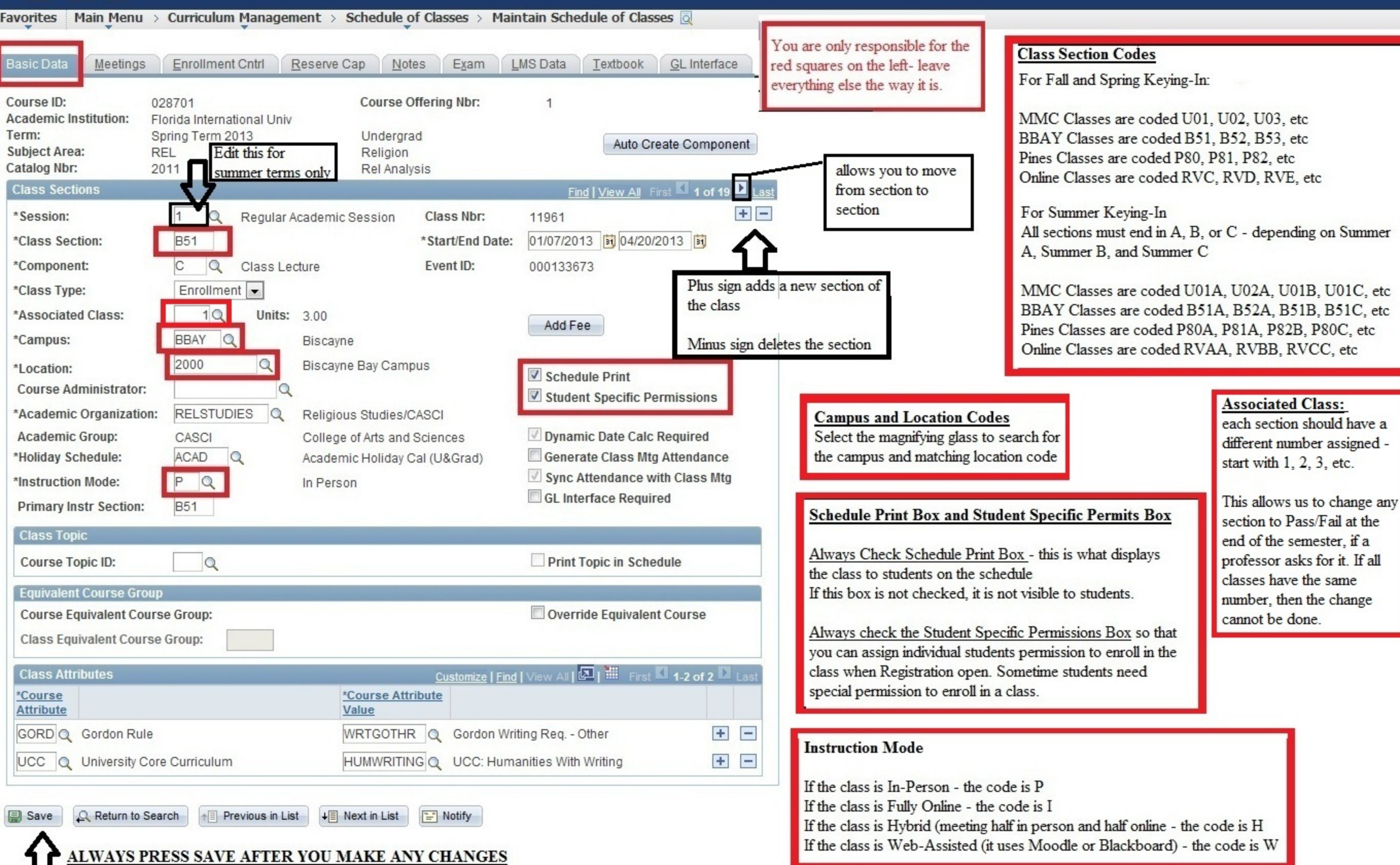

# The Meetings Tab

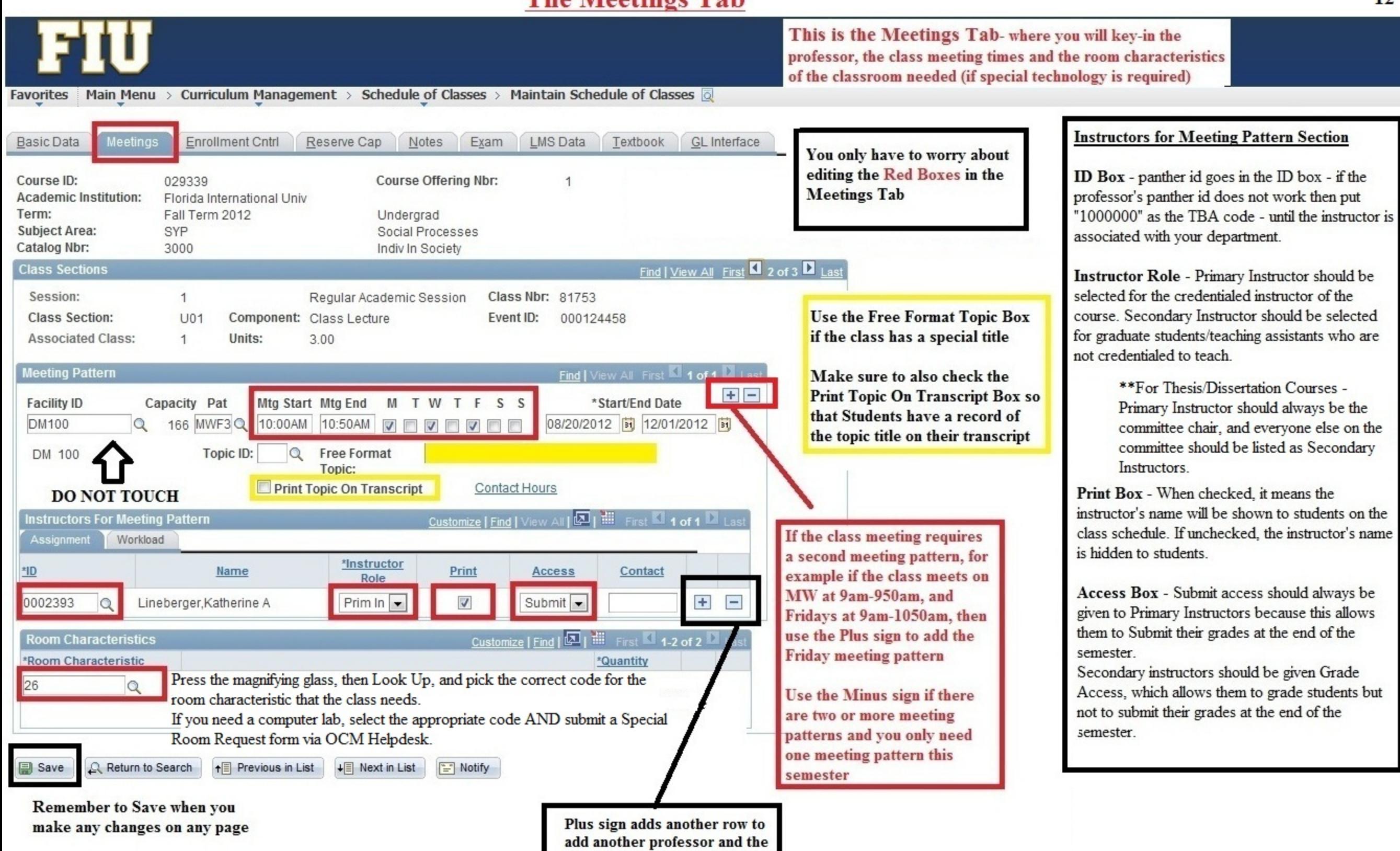

minus sign deletes the row.

# **The Enrollment Cntrl Tab**

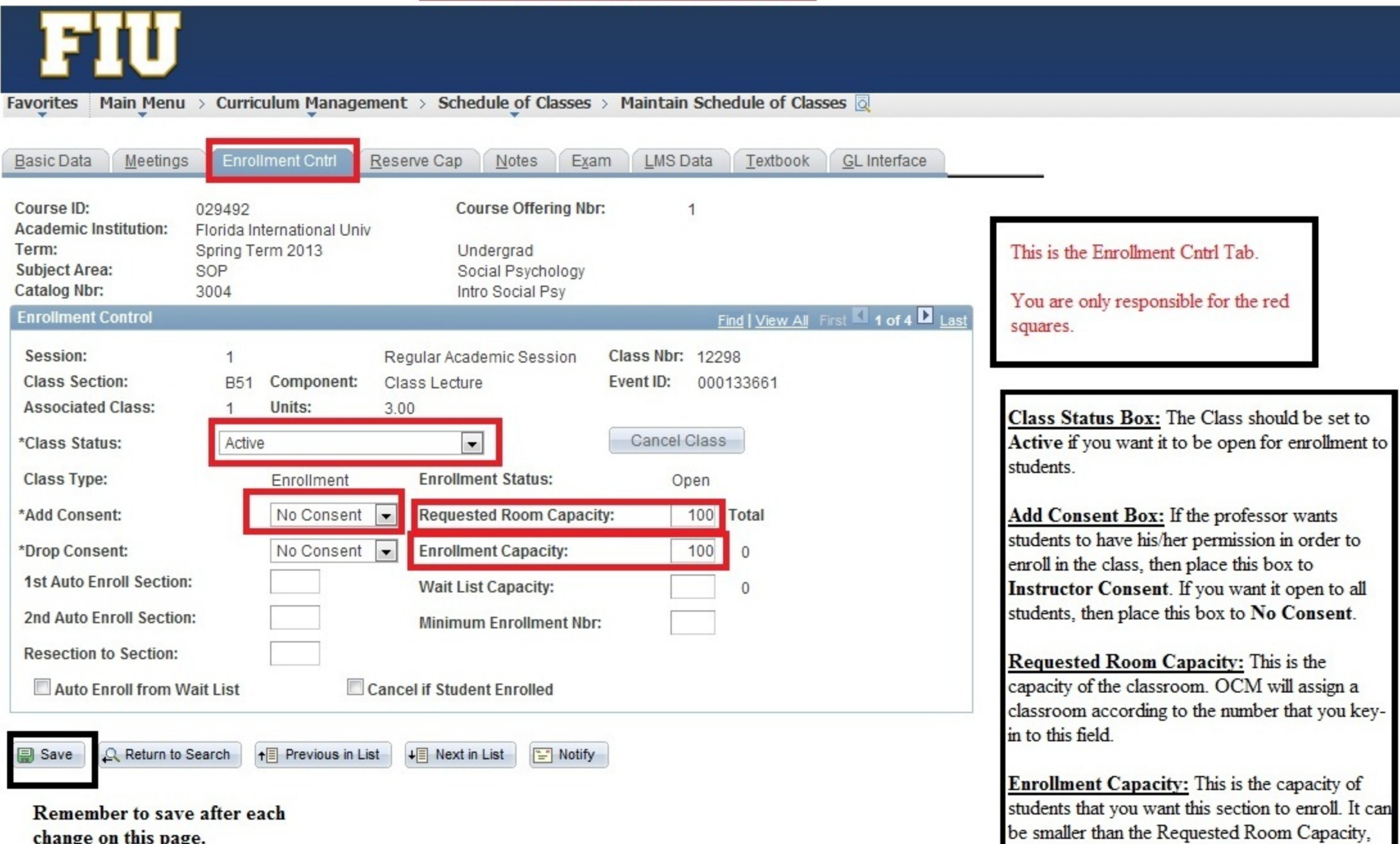

change on this page.

but it cannot be bigger than the Requested Room

Capacity.

# **Adding Notes to a class**

Under the Notes Tab under Maintain Schedule of Classes, add the note you want students to see when they are searching for a class. Always make sure to put the not in the Free Format Text Box and Save.

To delete a note, you have to click the minus sign. You cannot simply erase the note from the text box.

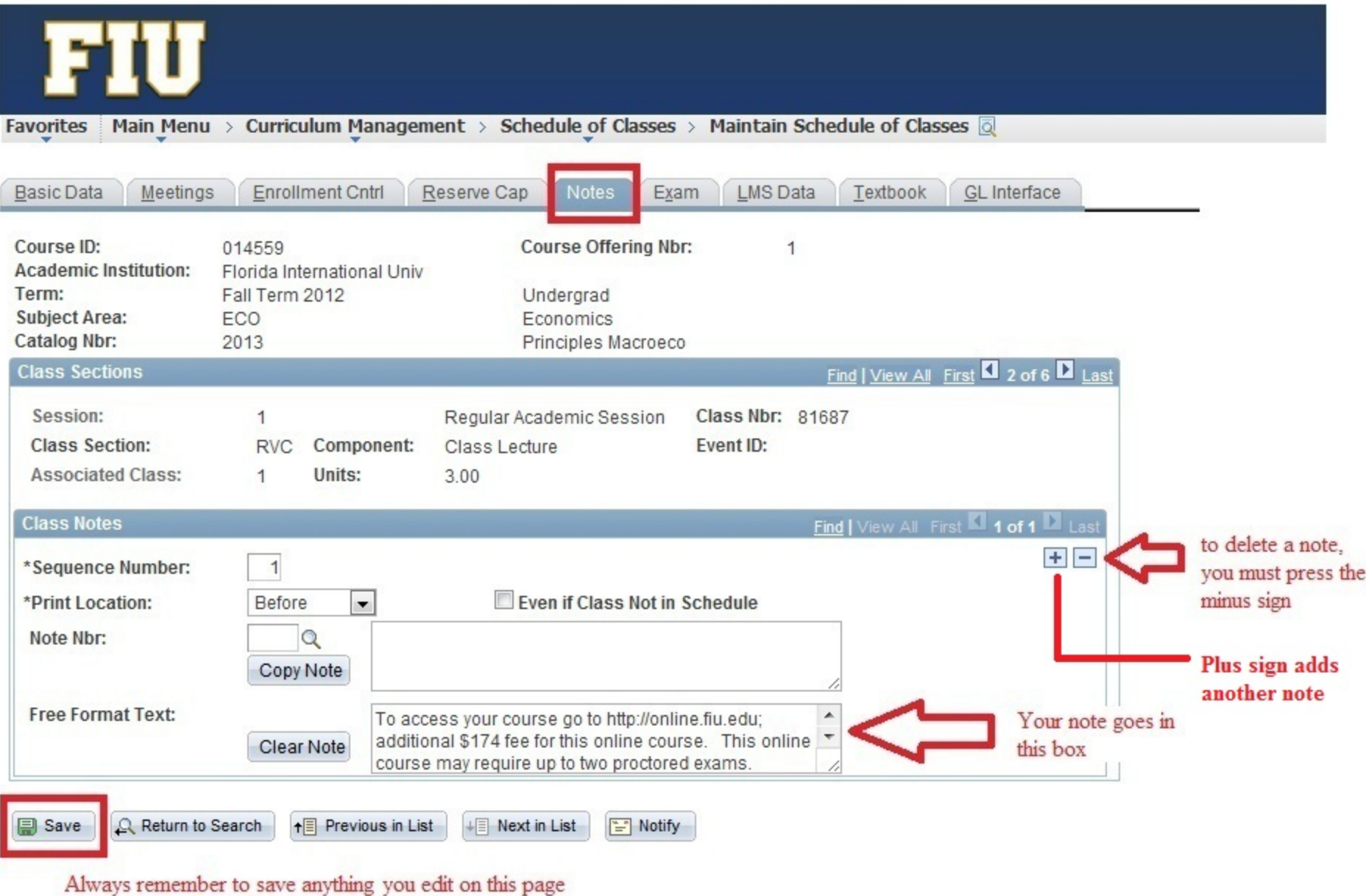

#### **Editing combined classes that will remain combined** Part 1

Step 1 if you need to edit a class that was combined in a previous semester, then you will not be able to edit the Meeting Tab through Maintain Schedule of Classes.

You will need to edit the class using Schedule Class Meetings as shown below through: Curriculum Management> Schedule of Classes>Schedule Class Meetings

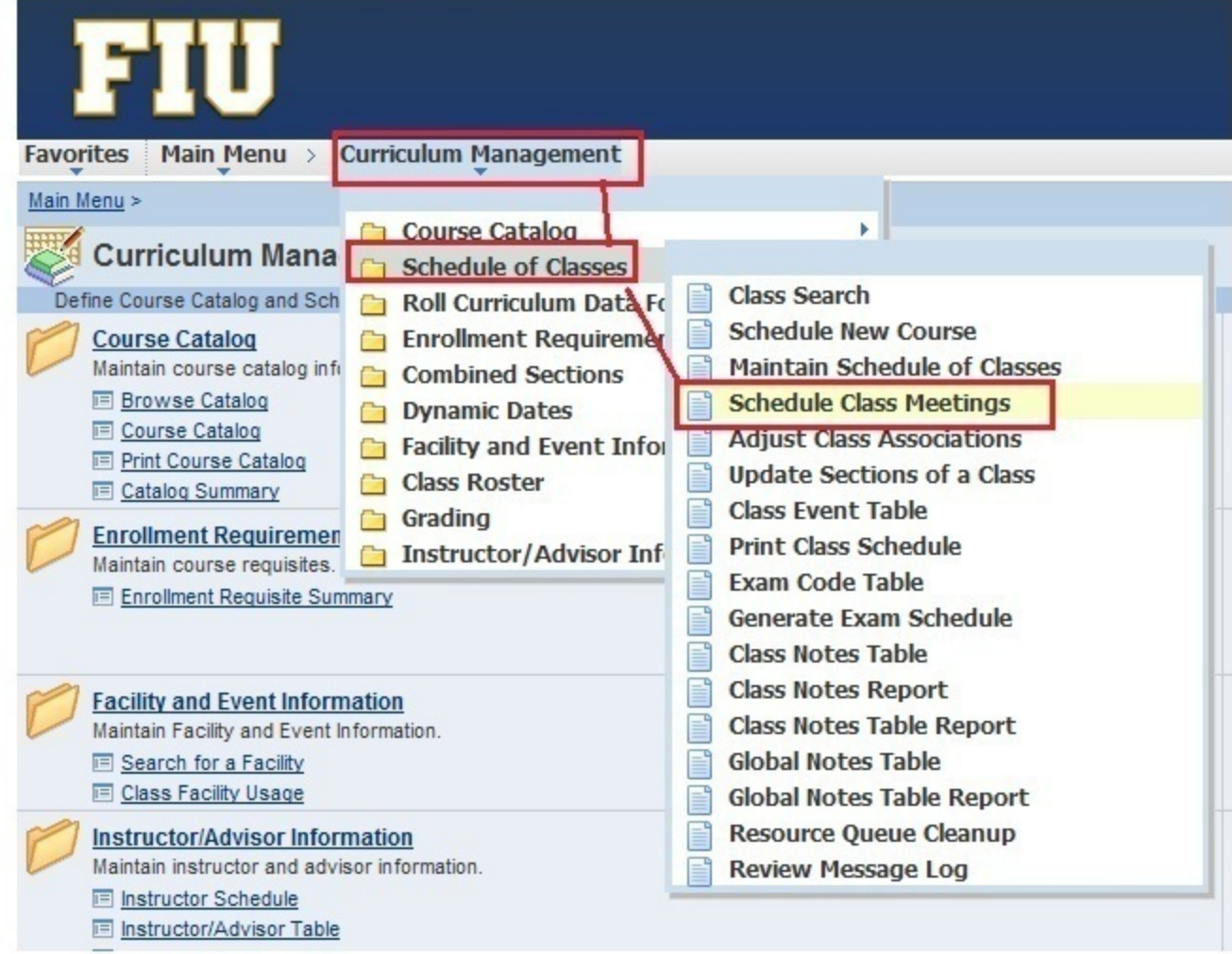

#### Step 2 Edit the individual sections first

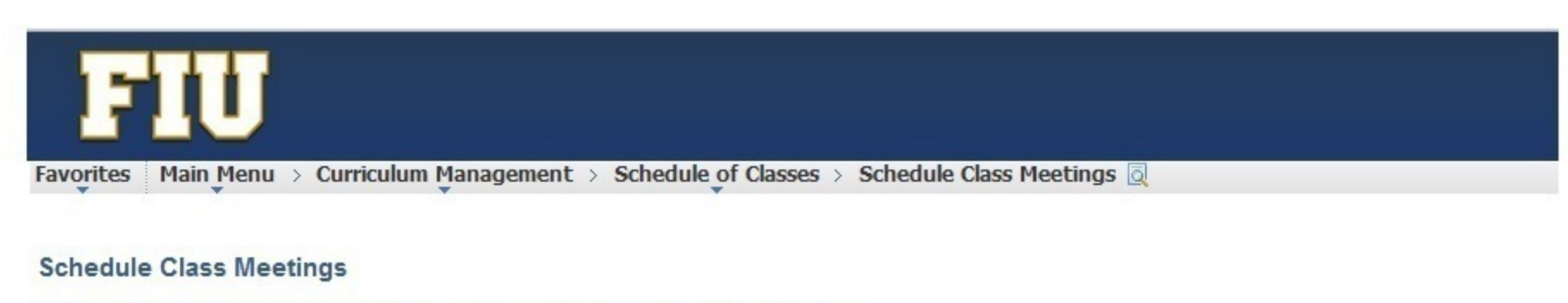

Enter any information you have and click Search. Leave fields blank for a list of all values.

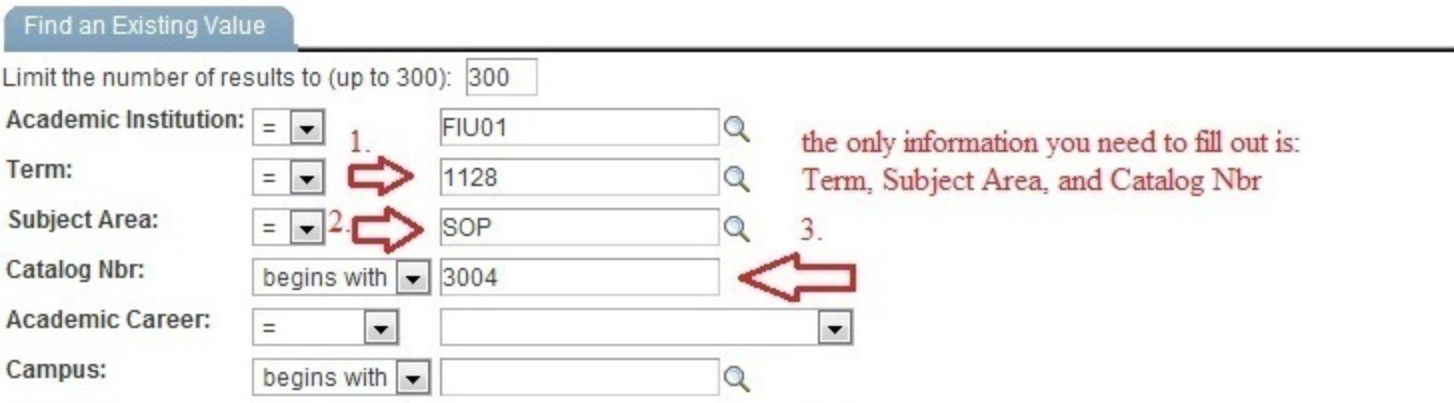

 $\blacksquare$ 

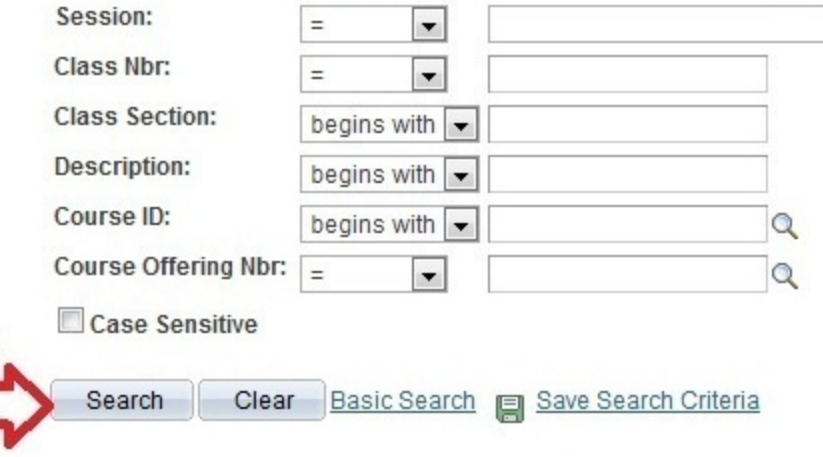

5. Select the section that you need to edit

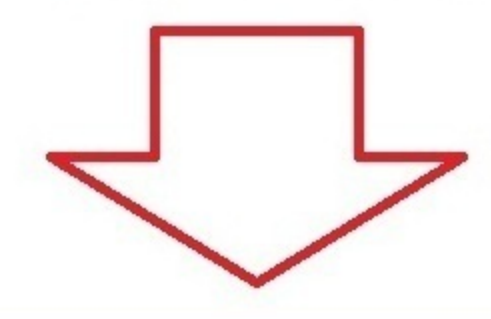

#### **Search Results**

4.

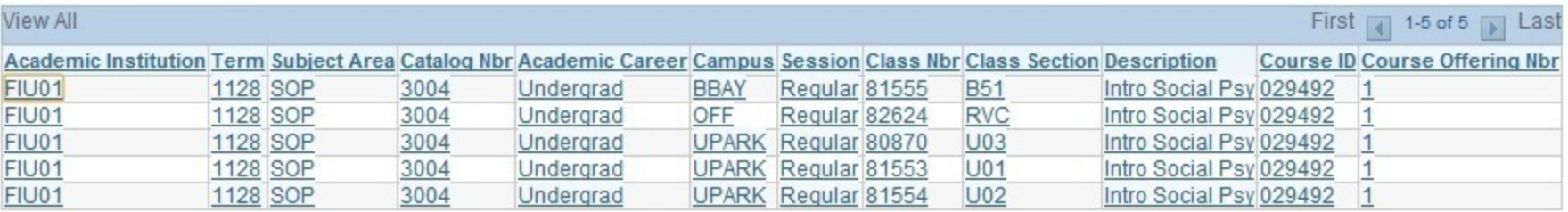

Step 3- Remember, when editing an existing combined section, to adjust the combined requested room cap and combined enrollment cap via the Combined Sections Table by going to Main Menu>Curriculum Management>Combined **Sections>Combined Sections Table** 

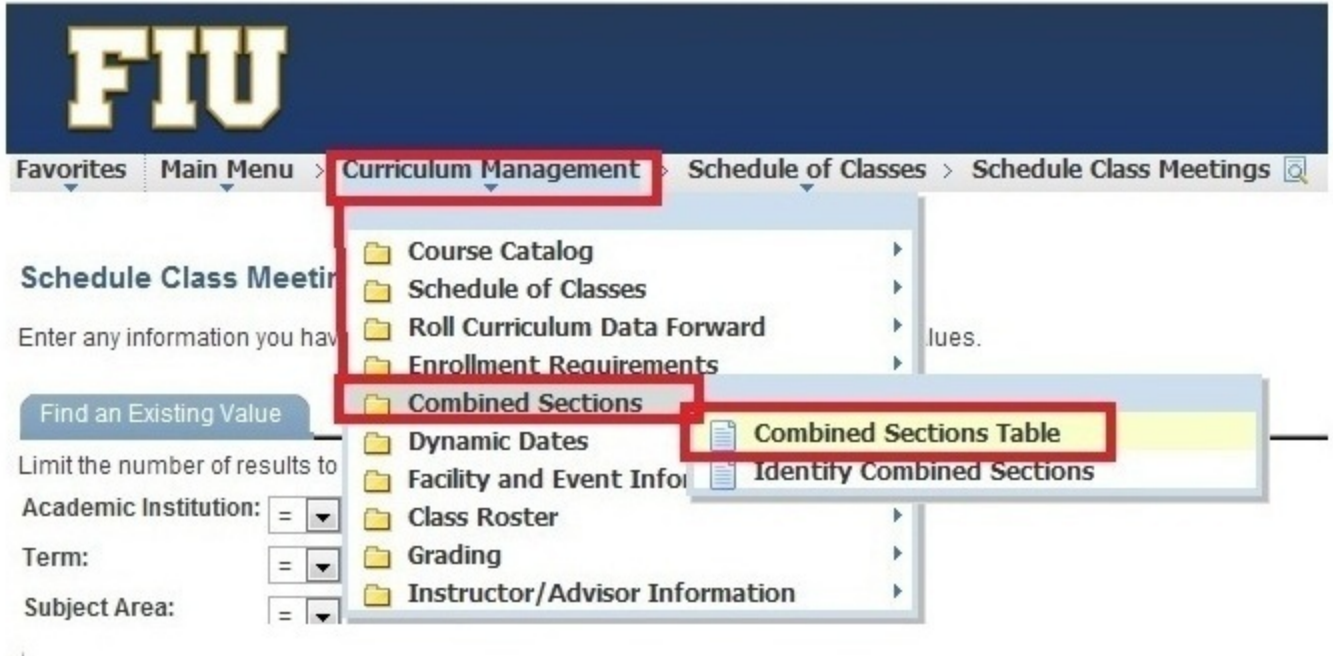

#### Step 4- Select the semester and session, then search

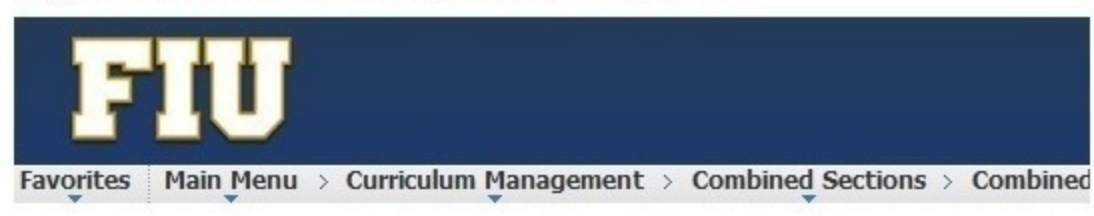

#### **Combined Sections Table**

Enter any information you have and click Search. Leave fields blank for a list of all values.

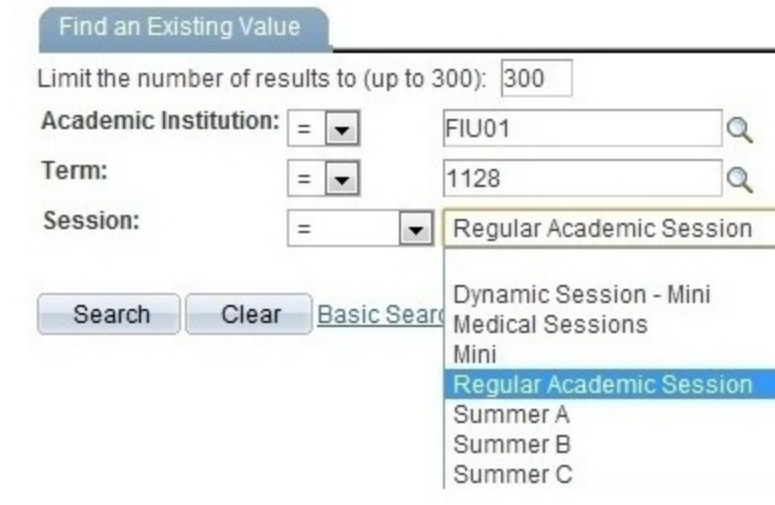

### Step 5 - Find the combined class by pressing CTRL + F and searching for the class prefix

-Select View Combined Section for the class you are looking to edit

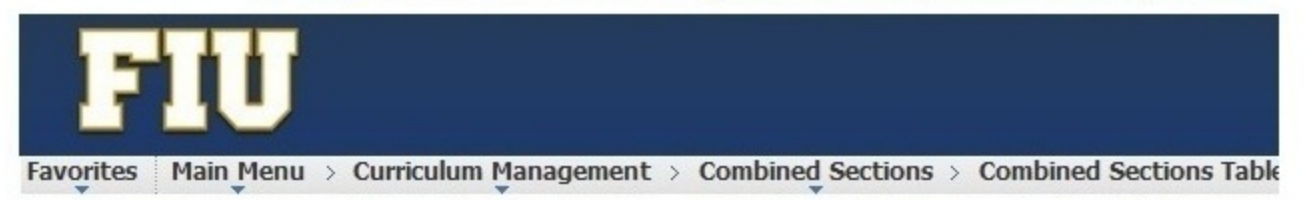

### **Combined Sections Table**

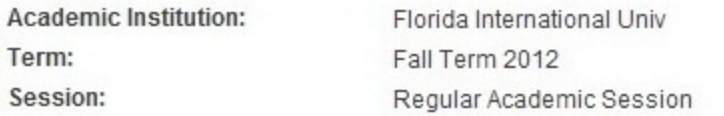

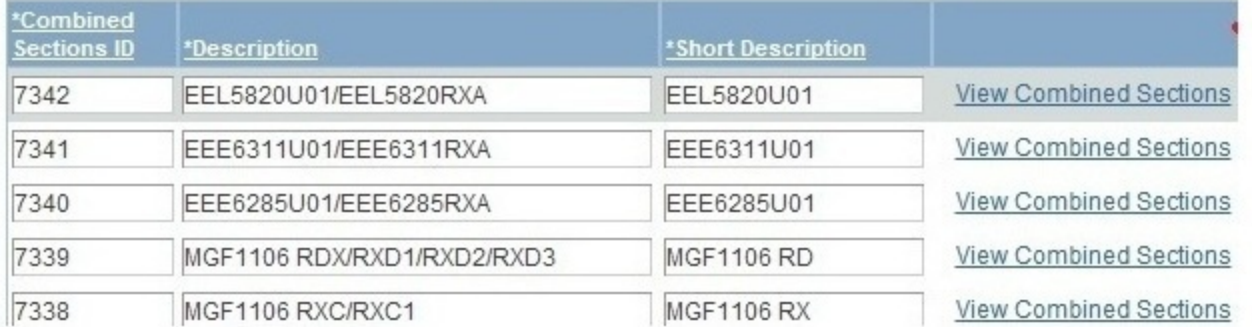

### Step 6 - Edit the Requested room cap and the enrollment cap, according to your new caps and save

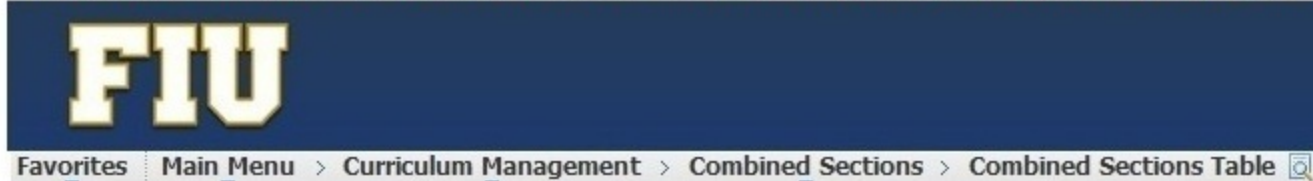

### **Identify Combined Sections**

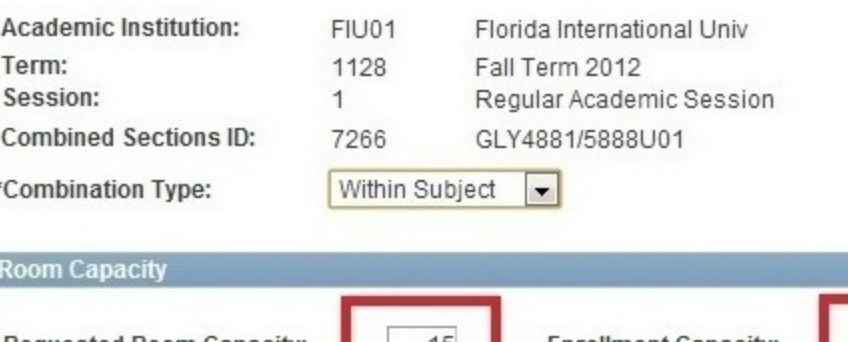

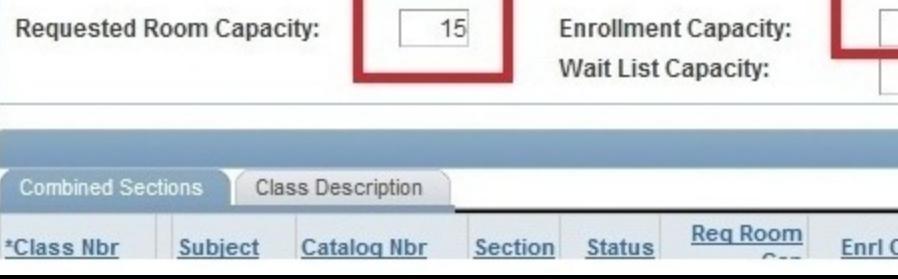

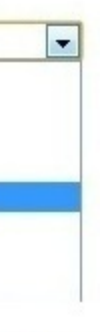

Permanent Combination Skip Mtg Pattern & Instr Edit Warning: Mtg Pattern & Instr information will not be shared within the combined section. Total  $10$  $\theta$ 

Requested Room Capacity: - this the overall size of the room you are requesting. For example, if you have two sections of 32, then you will ask for a room that holds 64.

Enrollment Capacity: - this is the overall enrollment you would like in both sections. For example, if two sections are supposed to enroll 10 students each, then the enrollment cap should be set to 20.

Customize | Find | View All | 4 | Hill First 1-2 of 2 | Las

Enrl Tot Wait Cap Wait Tot Acad Group ap:

# **Step 1**

-Create each section to the schedule using Maintain Schedule of Classes or Schedule New Class under Curriculum Management>Schedule of Classes

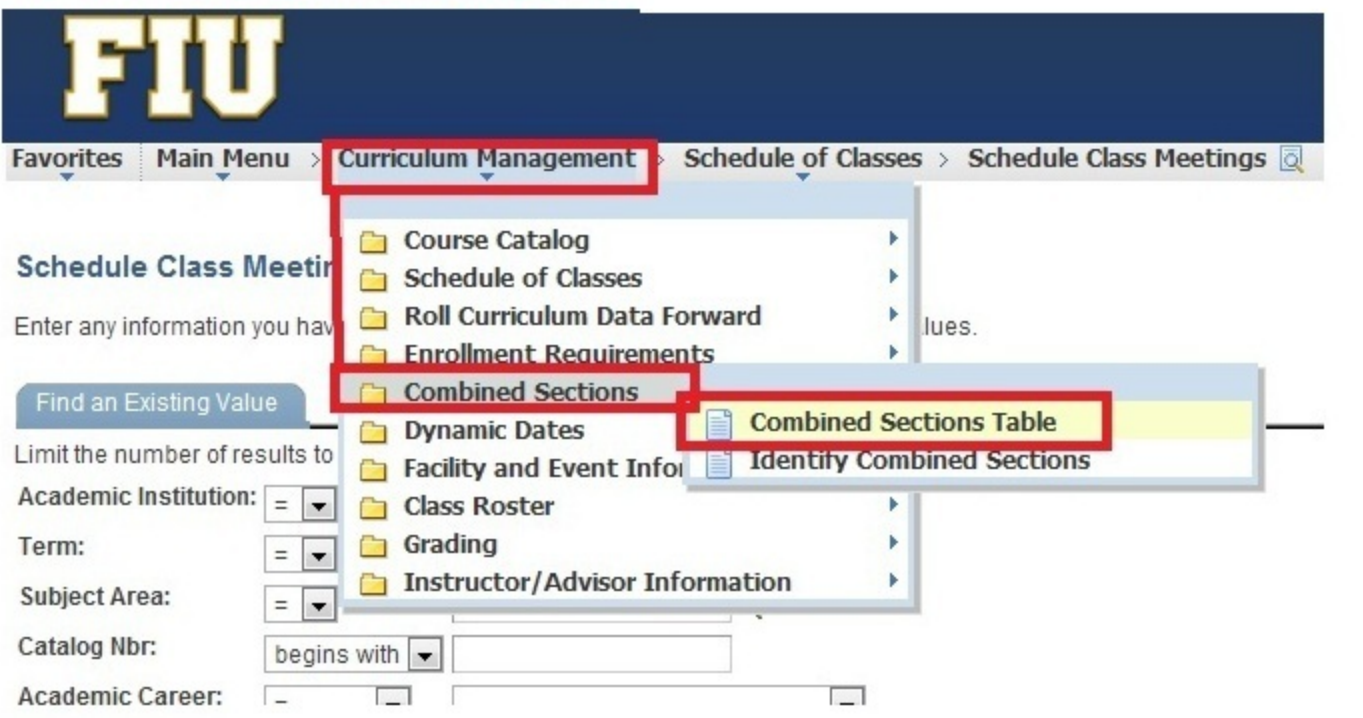

# **Step 2**

-Go to Curriculum Management>Combined Sections>Combined Sections Table -Select the Term and Session

- -For the Session, if it is a fall or spring course, select Regular Academic Session
- -For the Session, if it is a summer course, select one of the following: Summer A, B, or C -Press Search

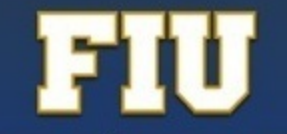

Favorites | Main Menu > Curriculum Management > Combined Sections > Combined Sections Table

### **Combined Sections Table**

Enter any information you have and click Search. Leave fields blank for a list of all values.

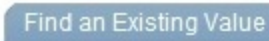

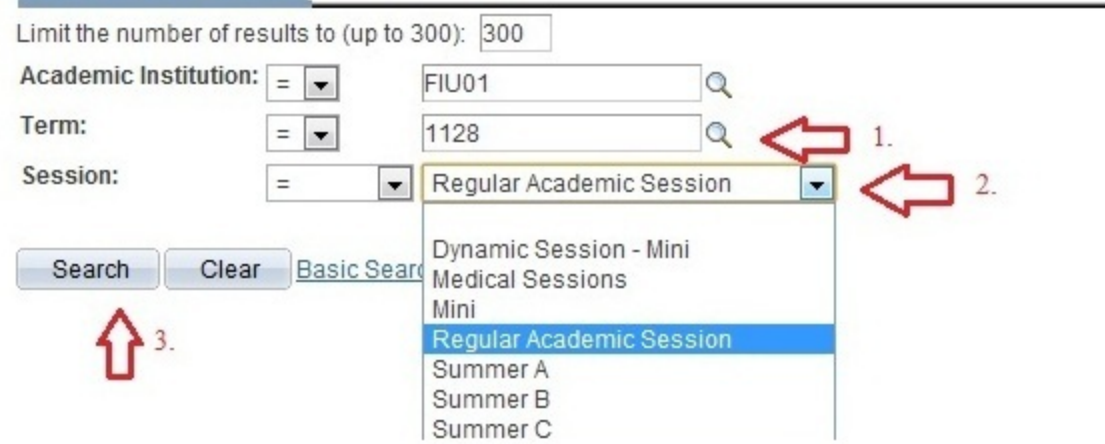

# **Step 3**

-Click one of the plus signs to make a new row appear

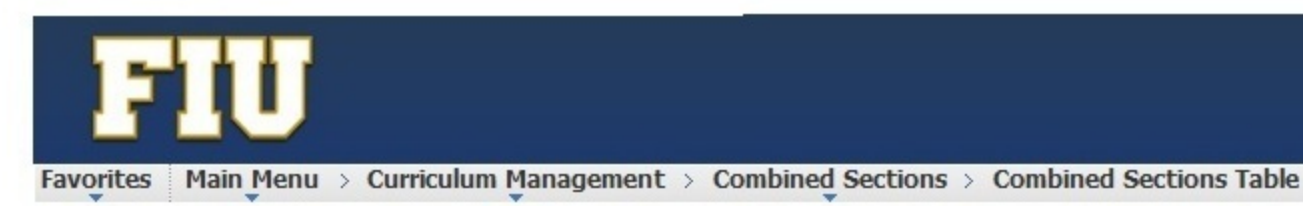

### **Combined Sections Table**

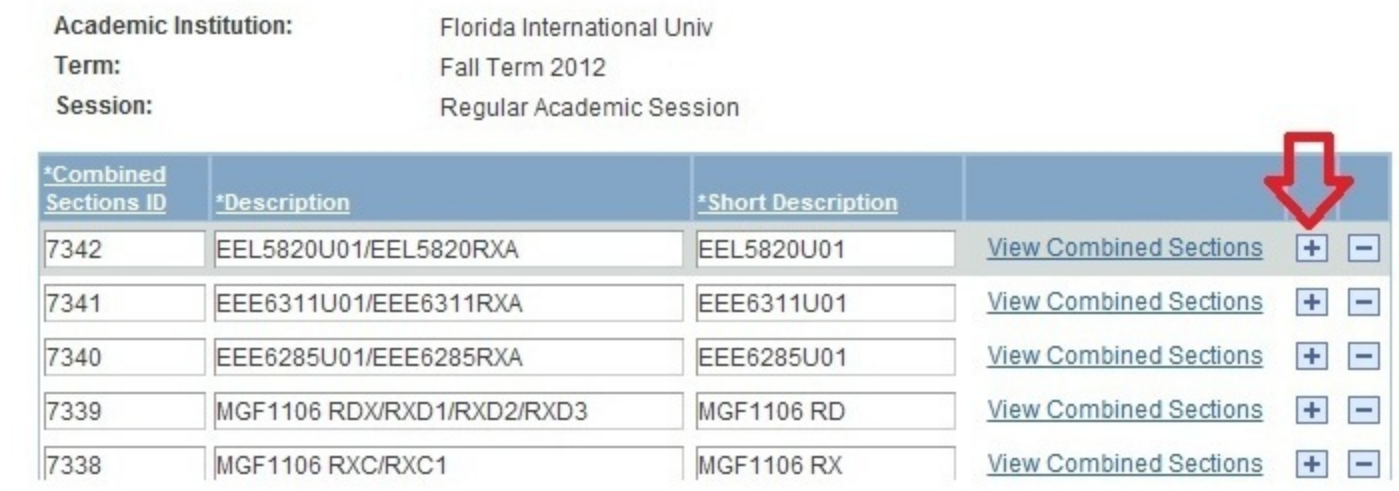

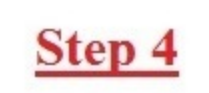

-In the new row, follow the naming convention "course-section/course-section"

-Scroll all the way down and press SAVE

-Scroll back up to the row you created and select View Combined Sections Link that would have appeared next to the box you just edited

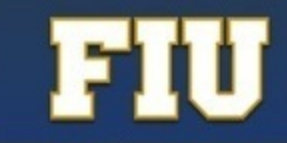

Favorites | Main Menu > Curriculum Management > Combined Sections > Combined Sections Table

### **Combined Sections Table**

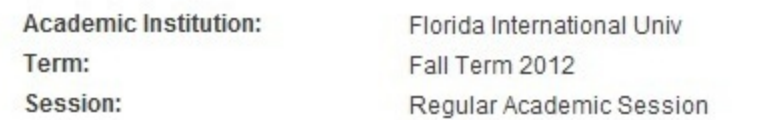

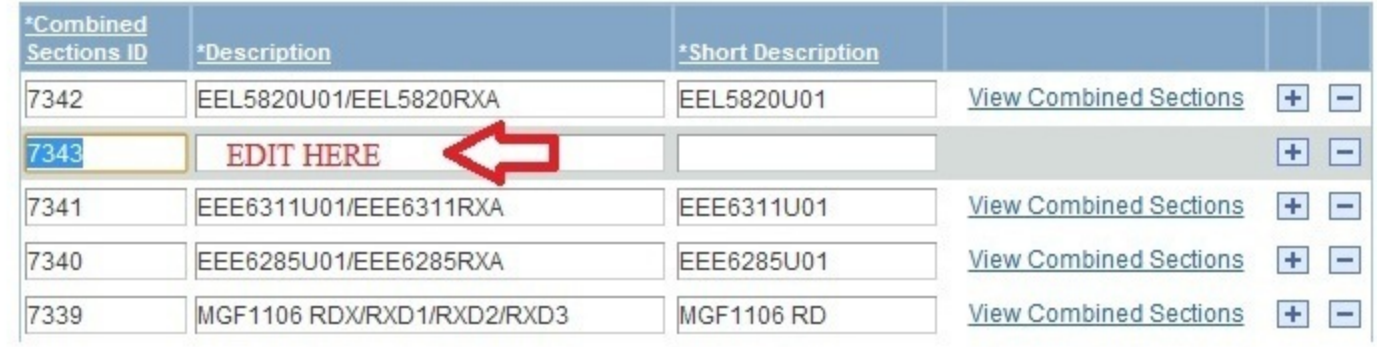

# Step 5

- -search for the class you want to combine (use the magnifying glass if you do not know the class number)
- -press the plus sign to add the second combined section (again, use the magnifying glass if you do not know the class number)
- -check the box that says "Skip Mtg Pattern and Instr edit" this will allow you to combine classes that have different meeting patterns or meet on different campuses -press save when you are done
- -if you get an error that the two sections have different meeting patterns or instructors, then you need to go back to one of the sections and make sure you erased the meeting pattern/instructor of one of the sections, so that it will save.
	- Requested Room Capacity: this the overall size of the room you are requesting. For example, if you have two sections of 32, then you will ask for a room that holds 64.
	- Enrollment Capacity: this is the overall enrollment you would like in both sections. For example, if two sections are supposed to enroll 10 students each, then the enrollment cap should be set to 20.

Favorites | Main Menu > Curriculum Management > Combined Sections > Combined Sections Table  $\overline{\odot}$ 

#### Only edit what is **Identify Combined Sections** indicated in red. **Academic Institution:** Florida International Univ Permanent Combination FIU01 Skip Mtg Pattern & Instr Edit Term: 1128 Fall Term 2012 Warning: Mtg Pattern & Instr Session:  $1$ Regular Academic Session information will not be shared **Combined Sections ID:** 7266 GLY4881/5888U01 within the combined section. Within Subject \*Combination Type: **Room Capacity** Total 15  $10$ **Requested Room Capacity: Enrollment Capacity:**  $10$ **Wait List Capacity:**  $\mathbf 0$ stomize | Find | Vi  $\boxed{ \Box \Box }$  First  $\Box$  1-2 of 2  $\Box$  Las Combined Sections **Class Description Reg Room Enrl Cap** \*Class Nbr Subject **Catalog Nbr** Section **Status Enrl Tot Wait Cap** Wait Tot Acad Group Cap  $F =$  $90449Q$ GLY 4881 **B51**  $10$ 0 CASCI Closed  $10$ 6  $\theta$ 田田 5888 5  $\overline{5}$  $\overline{4}$  $\overline{0}$ 0 CASCI 90450Q GLY U01 Closed **View Combined Sections Table** to add more sections Return to Search [F] Notify **B** Save

remember to save

# **Step 1**

-Create each section to the schedule using Maintain Schedule of Classes or Schedule New Class under Curriculum Management>Schedule of Classes

-Leave the times/davs and professor BLANK for one of the sections vou are going to combine.

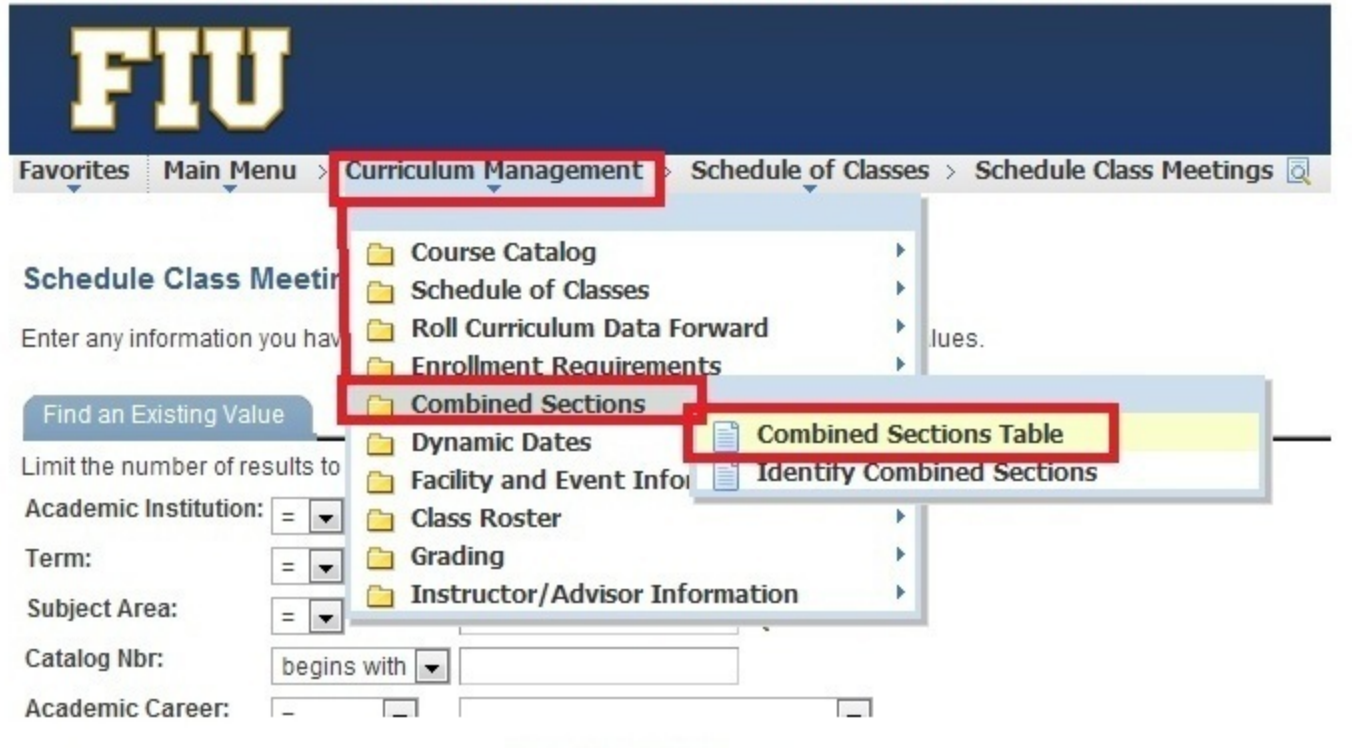

# **Step 2**

-Go to Curriculum Management>Combined Sections>Combined Sections Table -Select the Term and Session

-For the Session, if it is a fall or spring course, select Regular Academic Session

-For the Session, if it is a summer course, select one of the following: Summer A, B, or C

-Press Search

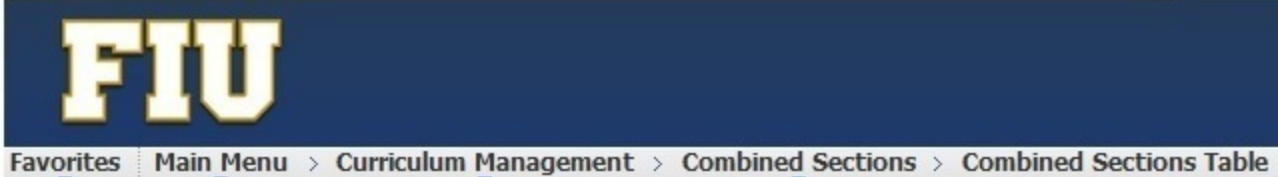

### **Combined Sections Table**

Enter any information you have and click Search. Leave fields blank for a list of all values.

### Find an Existing Value

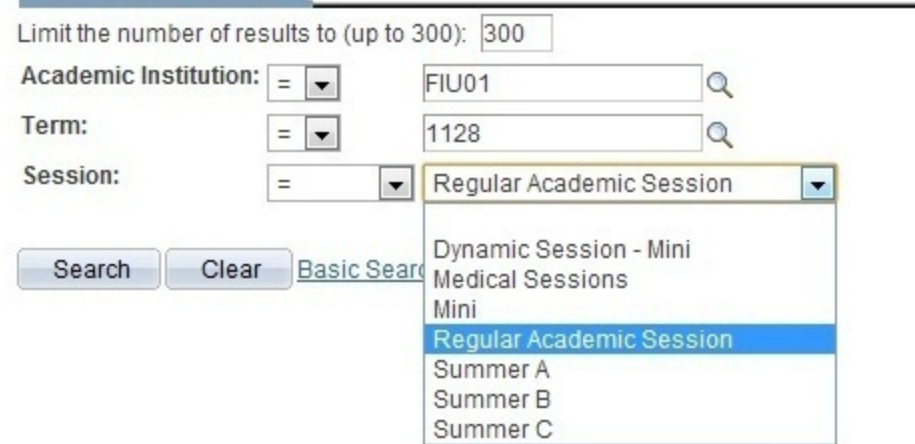

# **Step 3**

-Click one of the plus signs to make a new row appear

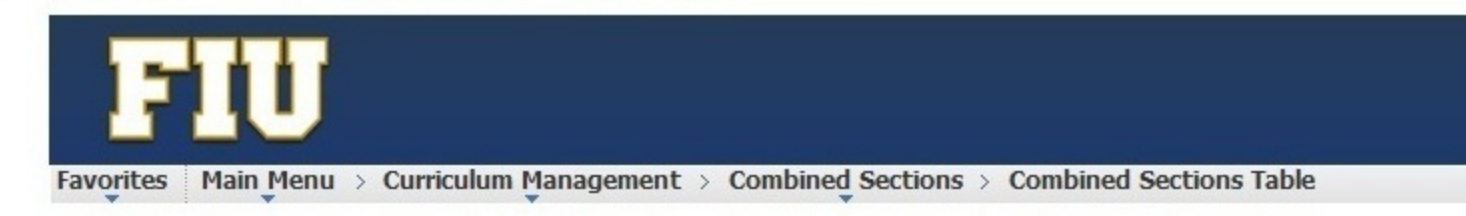

### **Combined Sections Table**

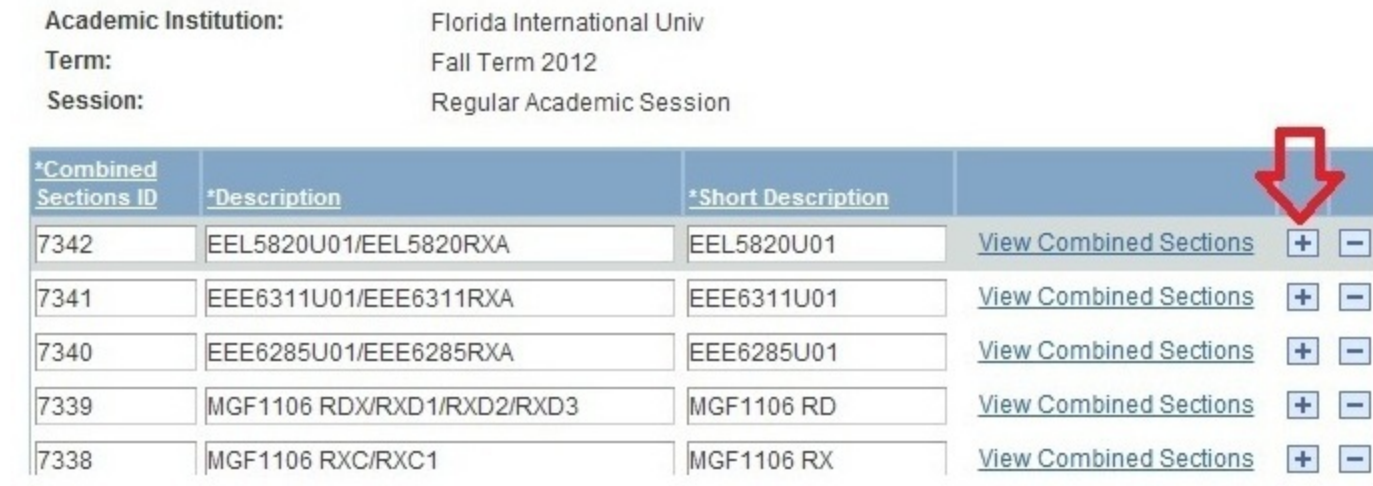

Step 4

-In the new row, follow the naming convention "course-section/course-section" -Scroll all the way down and press SAVE

-Scroll back up to the row you created and select View Combined Sections Link that would have appeared next to the box you just edited

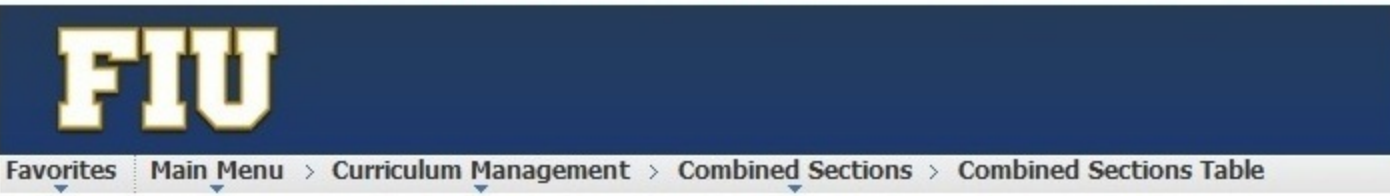

### **Combined Sections Table**

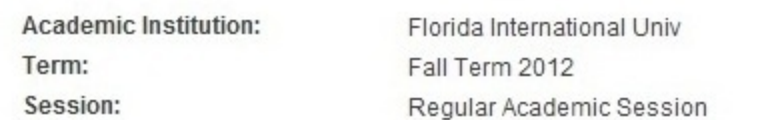

Favorites | Main Menu > Curriculum Management > Combined Sections > Combined Sections Table  $\overline{\mathbb{Q}}$ 

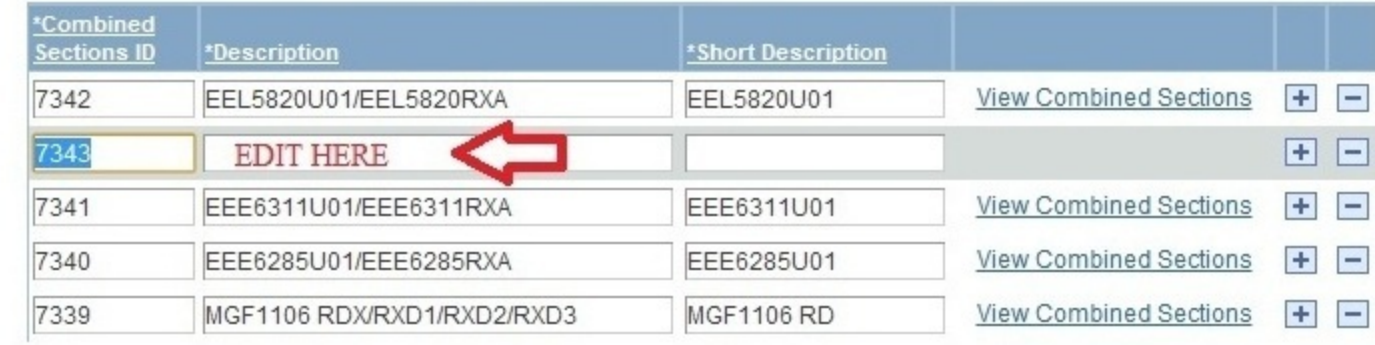

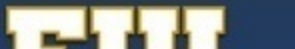

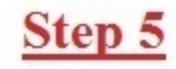

- -search for the class you want to combine (use the magnifying glass if you do not know the class number)
- -press the plus sign to add the second combined section (again, use the magnifying glass if you do not know the class number)
- -press save when you are done
- -if you get an error that the two sections have different meeting patterns or instructors, then you need to go back to one of the sections and make sure you erased the meeting pattern/instructor of one of the sections, so that it will save.

Requested Room Capacity: - this the overall size of the room you are requesting. For example, if you have two sections of 32, then you will ask for a room that holds 64.

Enrollment Capacity: - this is the overall enrollment you would like in both sections. For example, if two sections are supposed to enroll 10 students each, then the enrollment cap should be set to 20.

### **Identify Combined Sections**

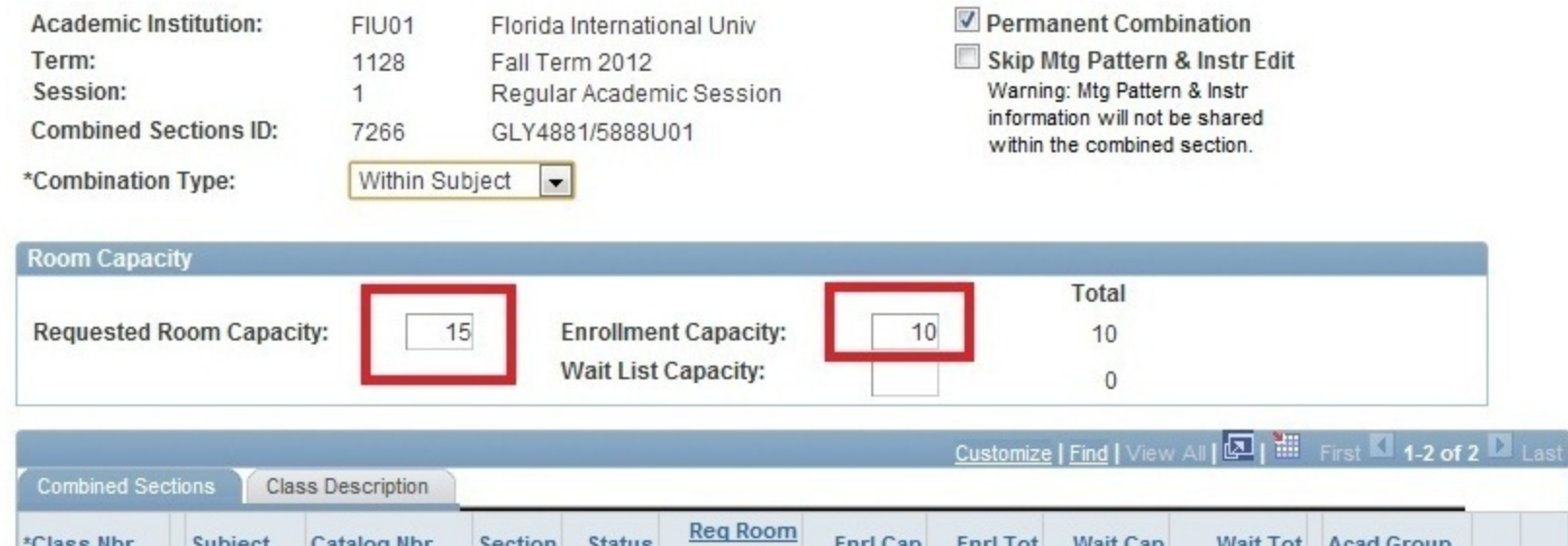

Cap

 $10$ 

 $\overline{5}$ 

**Enrl Cap** 

 $10$ 

 $\overline{5}$ 

**Enrl Tot** 

6

 $\Delta$ 

**Wait Cap** 

 $\theta$ 

 $\theta$ 

Wait Tot Acad Group

0 CASCI

0 CASCI

田田

 $H =$ 

**View Combined Sections Table** 

\*Class Nbr

 $90449Q$ 

 $90450Q$ 

Return to Search **图 Save** Fig. Notify Remember to save

Subject

GLY

GLY

**Catalog Nbr** 

4881

5888

Section

U01

U01

**Status** 

Closed

Closed

## How to uncombine classes that have rolled over from the previous term

# Step 1

### **Navigate to the combined sections table**

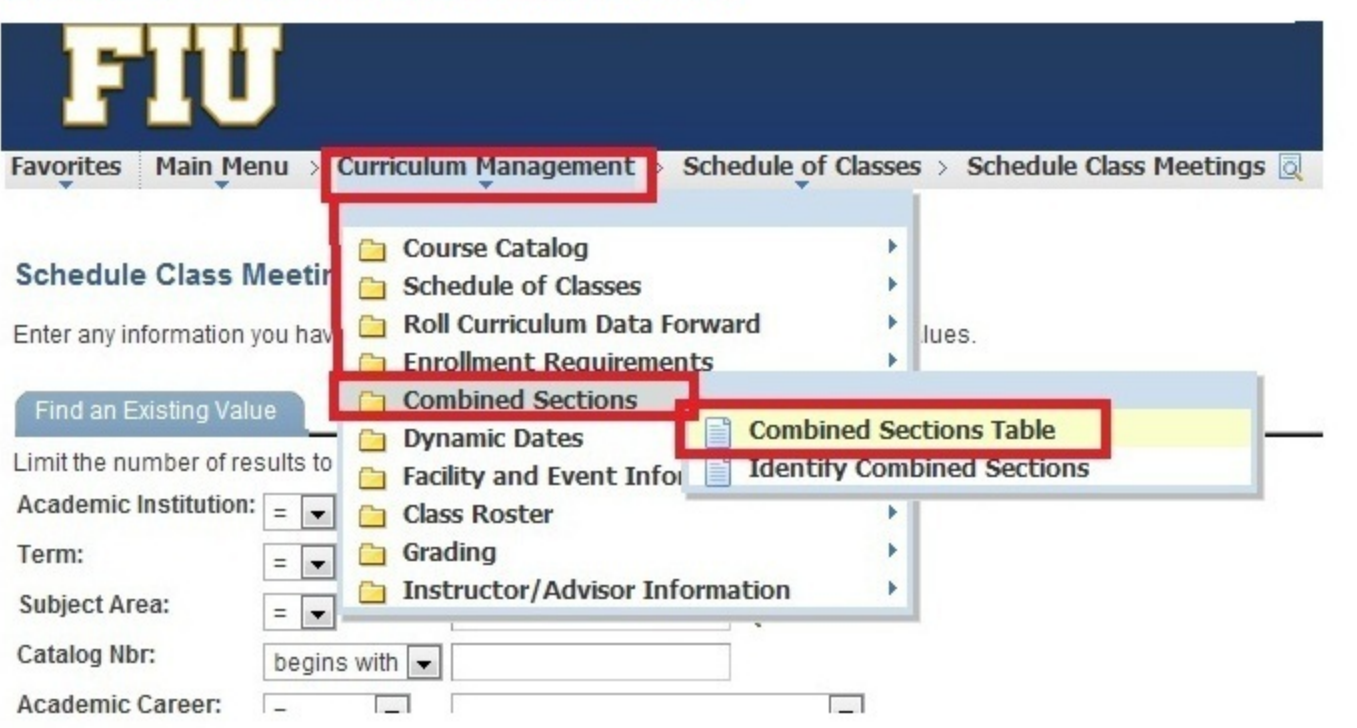

# **Step 2**

-Go to Curriculum Management>Combined Sections>Combined Sections Table -Select the Term and Session

- -For the Session, if it is a fall or spring course, select Regular Academic Session
- -For the Session, if it is a summer course, select one of the following: Summer A, B, or C -Press Search

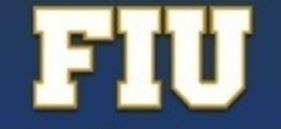

Favorites | Main Menu > Curriculum Management > Combined Sections > Combined Sections Table

#### **Combined Sections Table**

Enter any information you have and click Search. Leave fields blank for a list of all values.

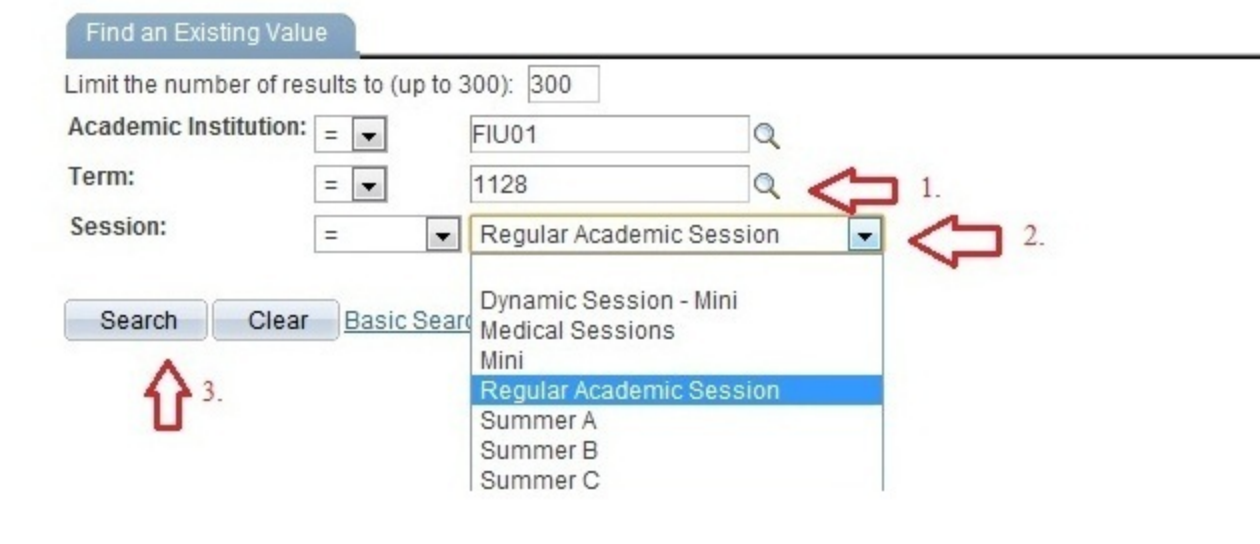

-Press Control+F and type in the prefix of the course you wish to uncombine, in **Step 3** order to search for it. -Once you find it, click "View Combined Sections" next to the description.

Favorites | Main Menu > Curriculum Management > Combined Sections > Combined Sections Table  $\overline{Q}$ 

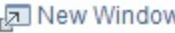

### **Combined Sections Table**

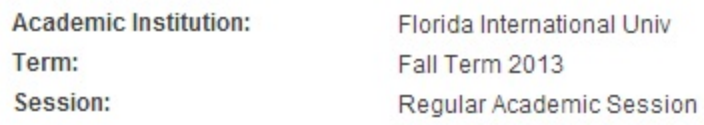

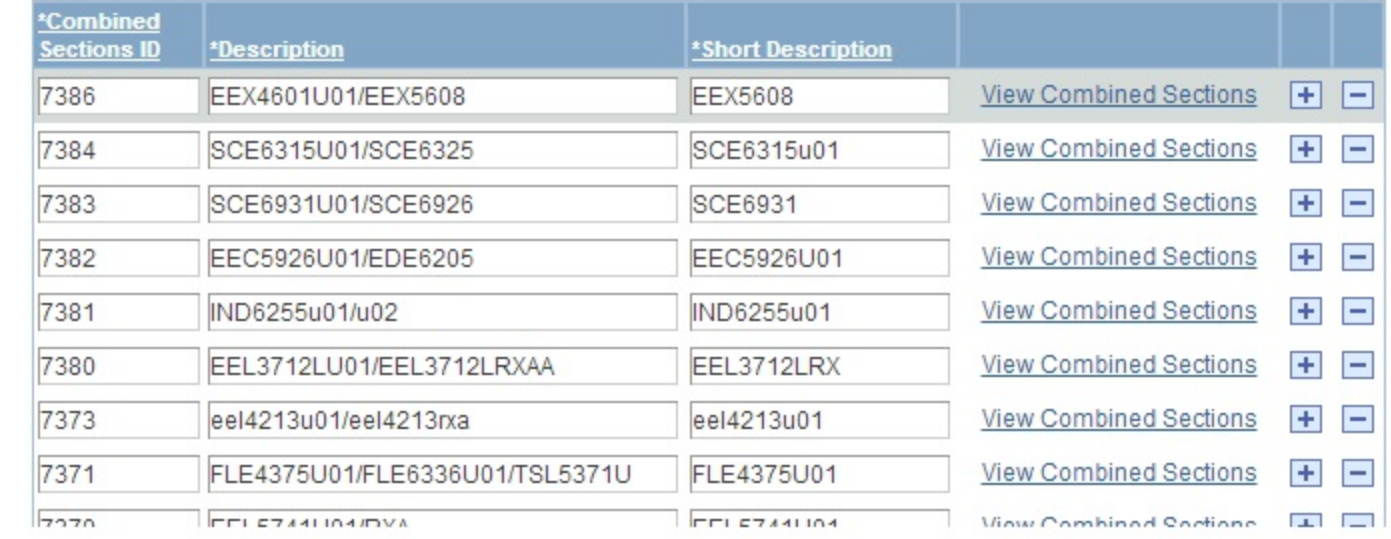

# Step 4

### -Click the minus sign next to each combined section -Press Save

- Click View Combined Sections Table link

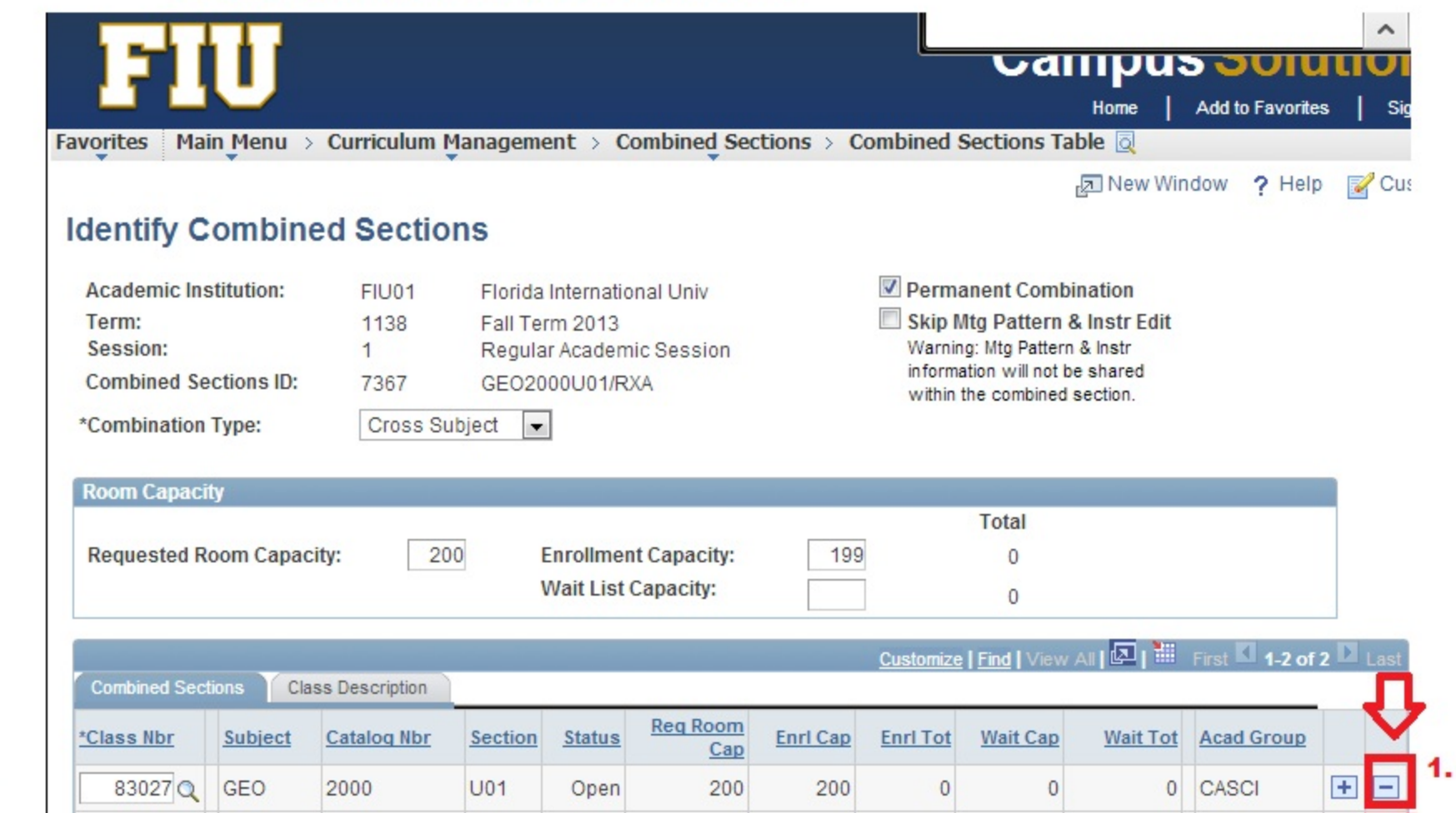

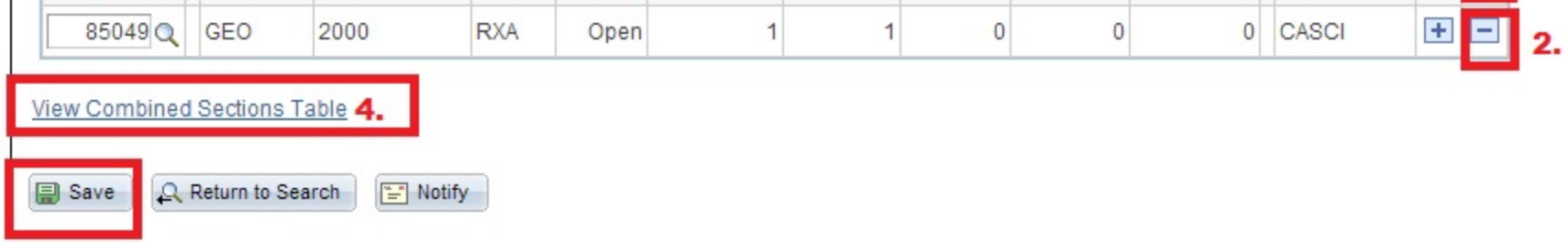

### Step 5 - Select the minus sign next to the combined section that will no longer be offered - Scroll down and press save.

Favorites | Main Menu > Curriculum Management > Combined Sections > Combined Sections Table 2

图 New Window

### **Combined Sections Table**

3

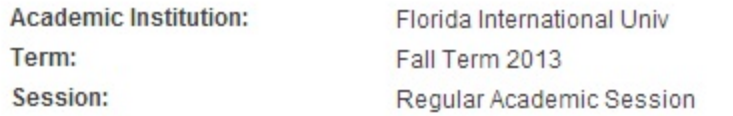

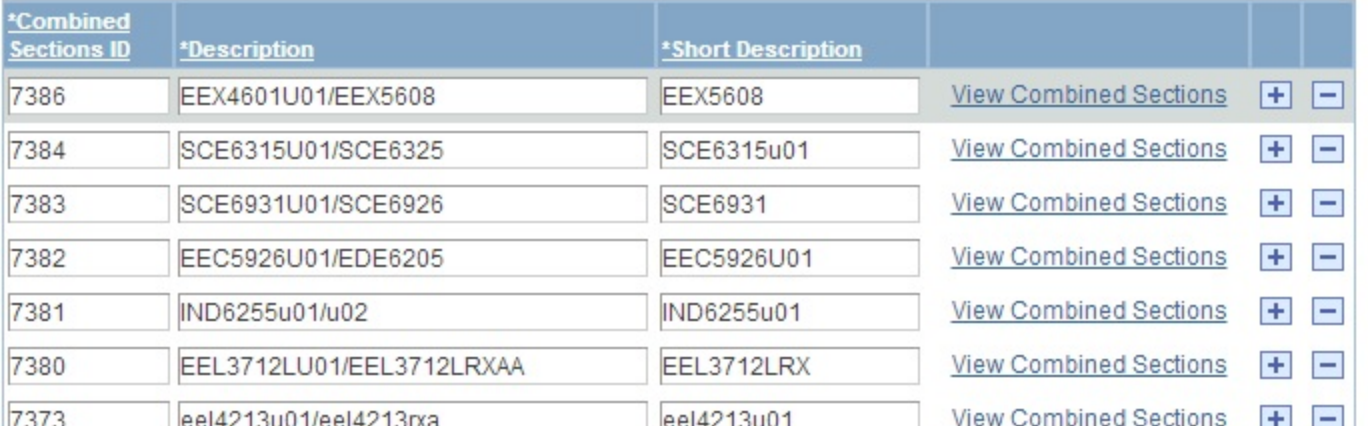

# How to assign override permission for In-Person Classes

Important: -You must have the professor's authorization to give permission numbers to students to enroll in a class that has reached its enrollment capacity.

-You cannot give permission for a student to enroll in a classroom has reached its maximum capacity. For example, if a classroom only holds 32 students and there are 32 students enrolled, you CANNOT give permission to anymore students to enroll in that class.

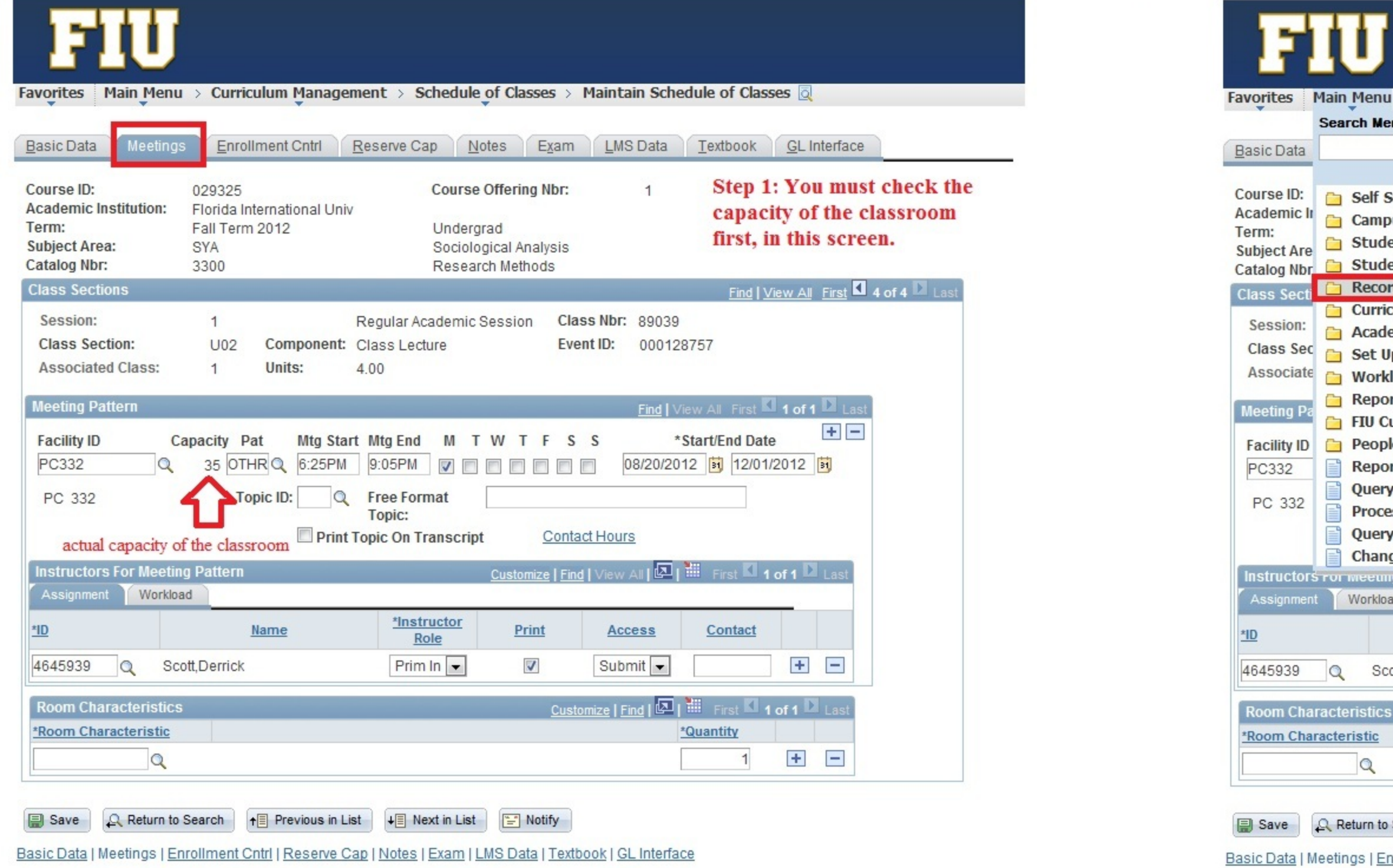

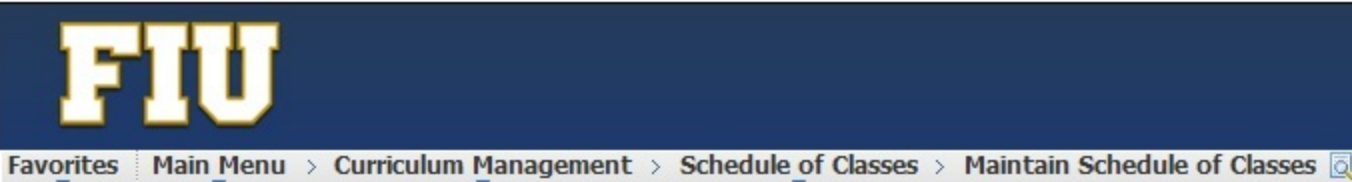

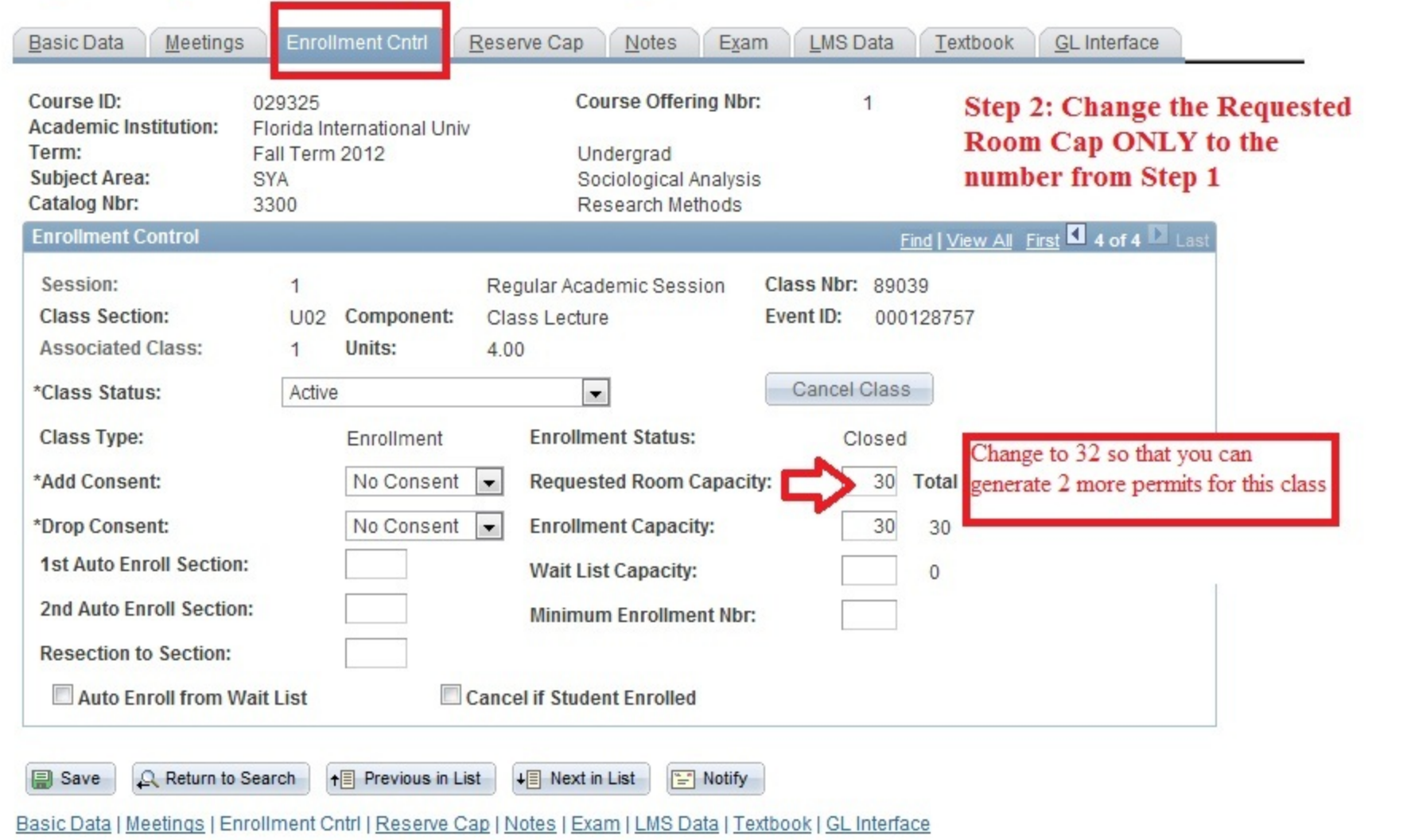

Student's panther id

**A** Return to Permission to Add | Perm

ween

**Favorites** Main Menu

Permission to Add

**Academic Institution:** 

**Class Section Data** 

Component:

 $\triangledown$  Defaults **Expiration Date:** 

 $\Box$ 

**Class Permission D** 

General Info

Seq# Number

 $1$ 

**Closed Class** 

 $1$ 

Course ID:

**Subject Area: Catalog Nbr:** 

Session:

Term:

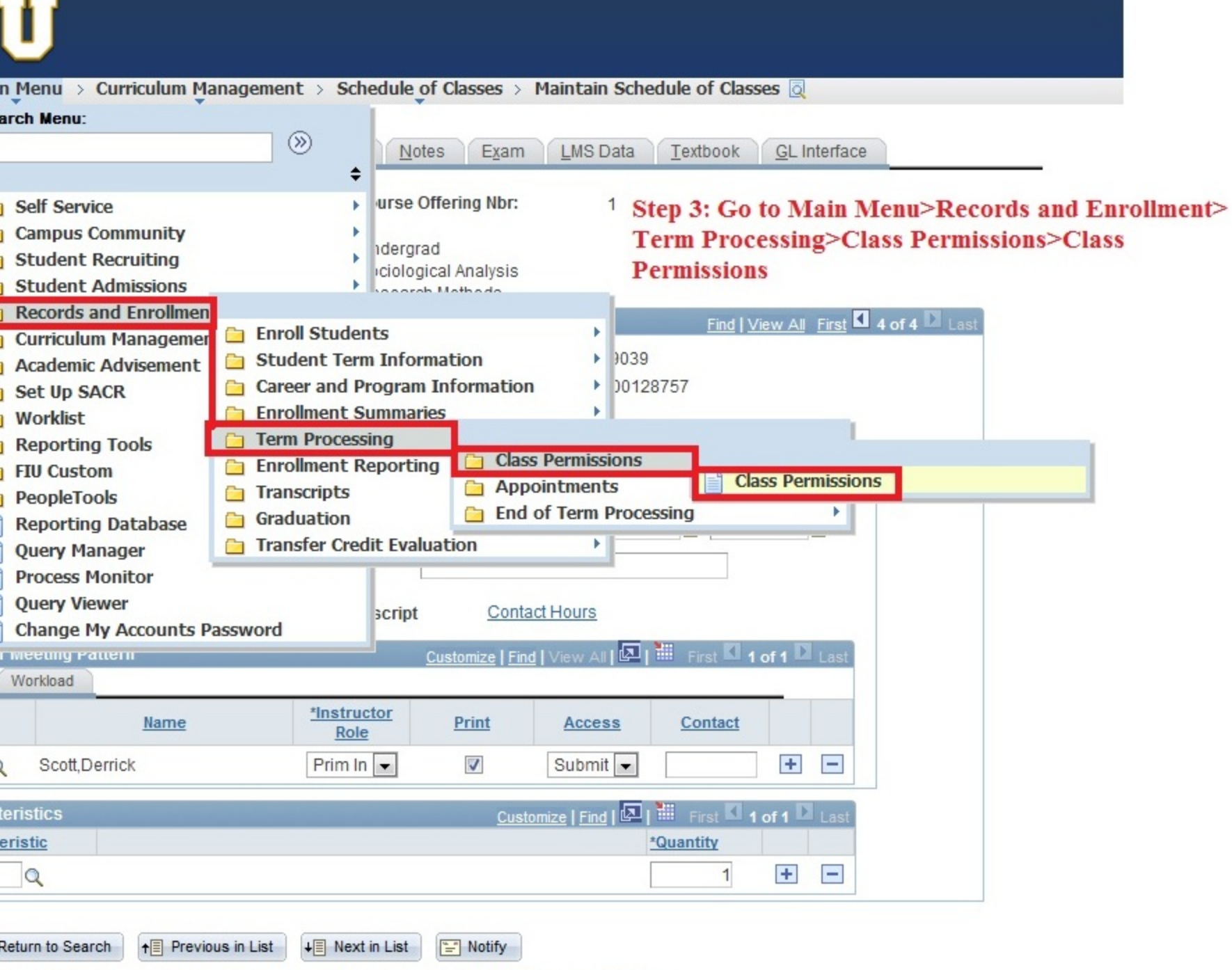

tings | <u>Enrollment Cntrl | Reserve Cap | Notes | Exam | LMS Data | Textbook | GL Interface</u>

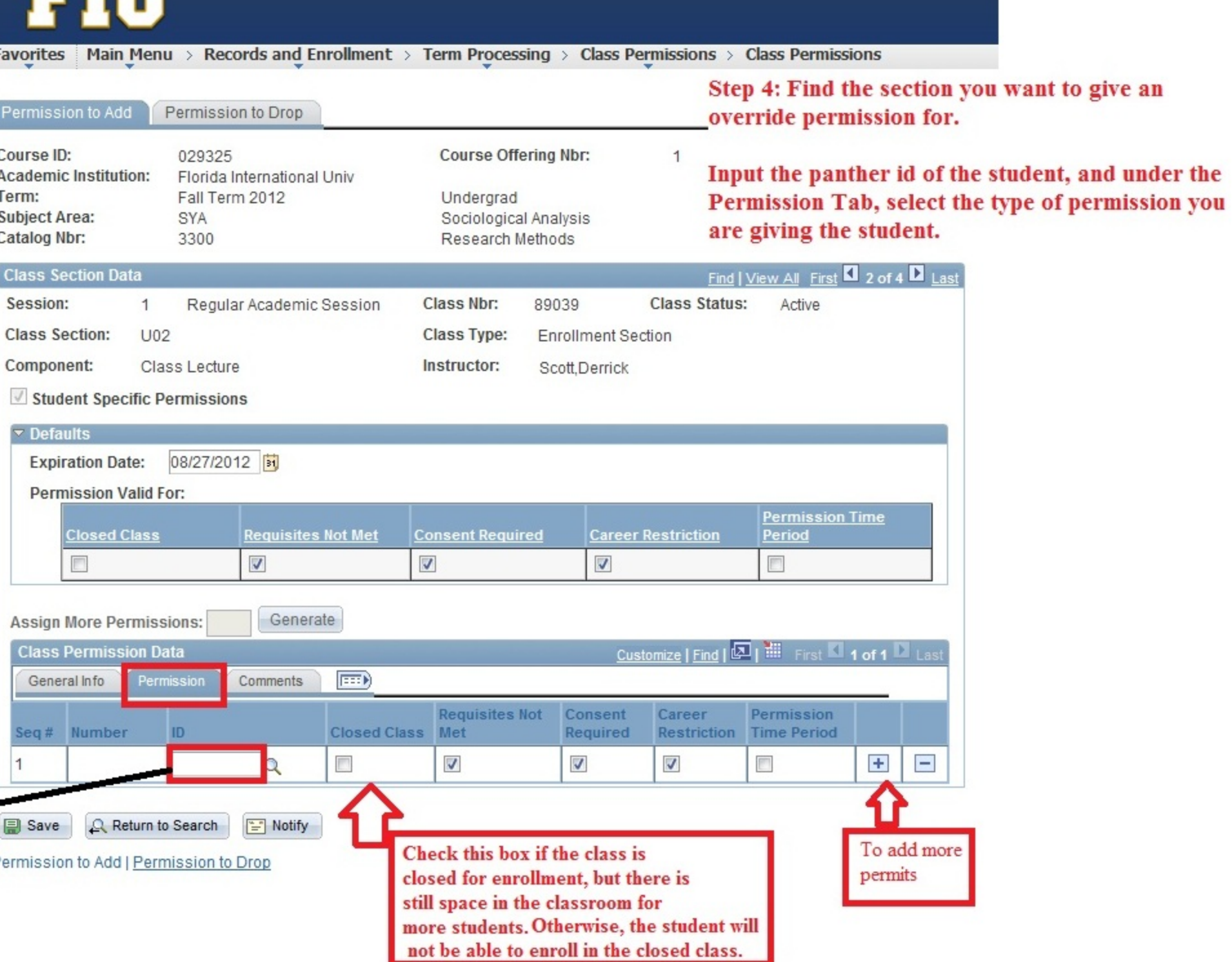

Important: -You must have the professor's authorization to give permission numbers to students to enroll in a class that has reached its enrollment capacity.

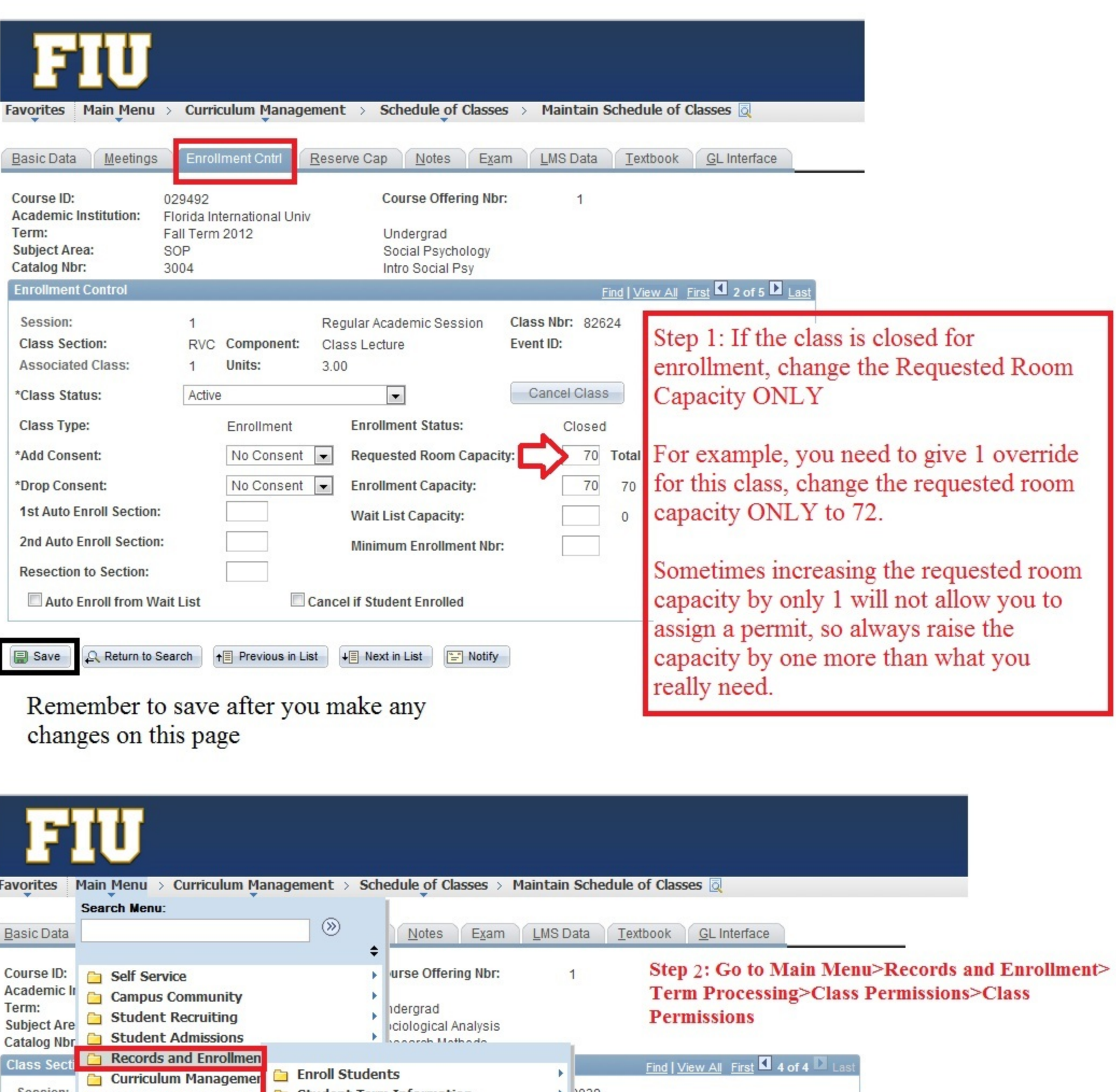

→  $9039$ <br>→ 00128757 Session: | academic Advisement | Student Term Information Class Sec Set Up SACR Career and Program Information **Ca** Enrollment Summaries  $\rightarrow$ Associate **Norklist** Term Processing Meeting  $P_6$  **Reporting Tools Enrollment Reporting Cass Permissions Class Permissions** Appointments **Transcripts** Facility ID **PeopleTools End of Term Processing Graduation**  $\left\vert \mathbf{E}\right\vert$ Reporting Database PC332 Transfer Credit Evaluation  $\mathbf{F}$ **Query Manager** PC 332 **Process Monitor Query Viewer Contact Hours** script Change My Accounts Password Stomize | Find | View All |  $\boxed{2}$  |  $\frac{1}{100}$  | First  $\boxed{1}$  1 of 1  $\boxed{2}$  Last Instructors <del>ror meeung Pattern</del> Assignment Workload  $\frac{\sqrt[4]{\text{Instructor}}}{\text{Role}}$ Print  $\frac{*}{10}$ **Name** Access Contact Submit  $\boxed{\bullet}$  $\pm$   $\pm$ Prim In  $\boxed{\bullet}$  $\overline{\mathcal{L}}$ 4645939 Q Scott, Derrick **Customize | Find | All | Mill** First **4 of 1 D** Last **Room Characteristics** \*Room Characteristic \*Quantity  $+$   $\alpha$  $\vert$ 

**B** Save  $\left[\begin{array}{ccc} 0 & \text{Return to Search} \\ 0 & \text{return to Search} \end{array}\right]$  **f** Previous in List  $\left[\begin{array}{ccc} \downarrow \text{in Next in List} \\ \end{array}\right]$   $\left[\begin{array}{ccc} \bullet & \bullet & \bullet \\ \bullet & \bullet & \bullet \end{array}\right]$ 

## Student's p

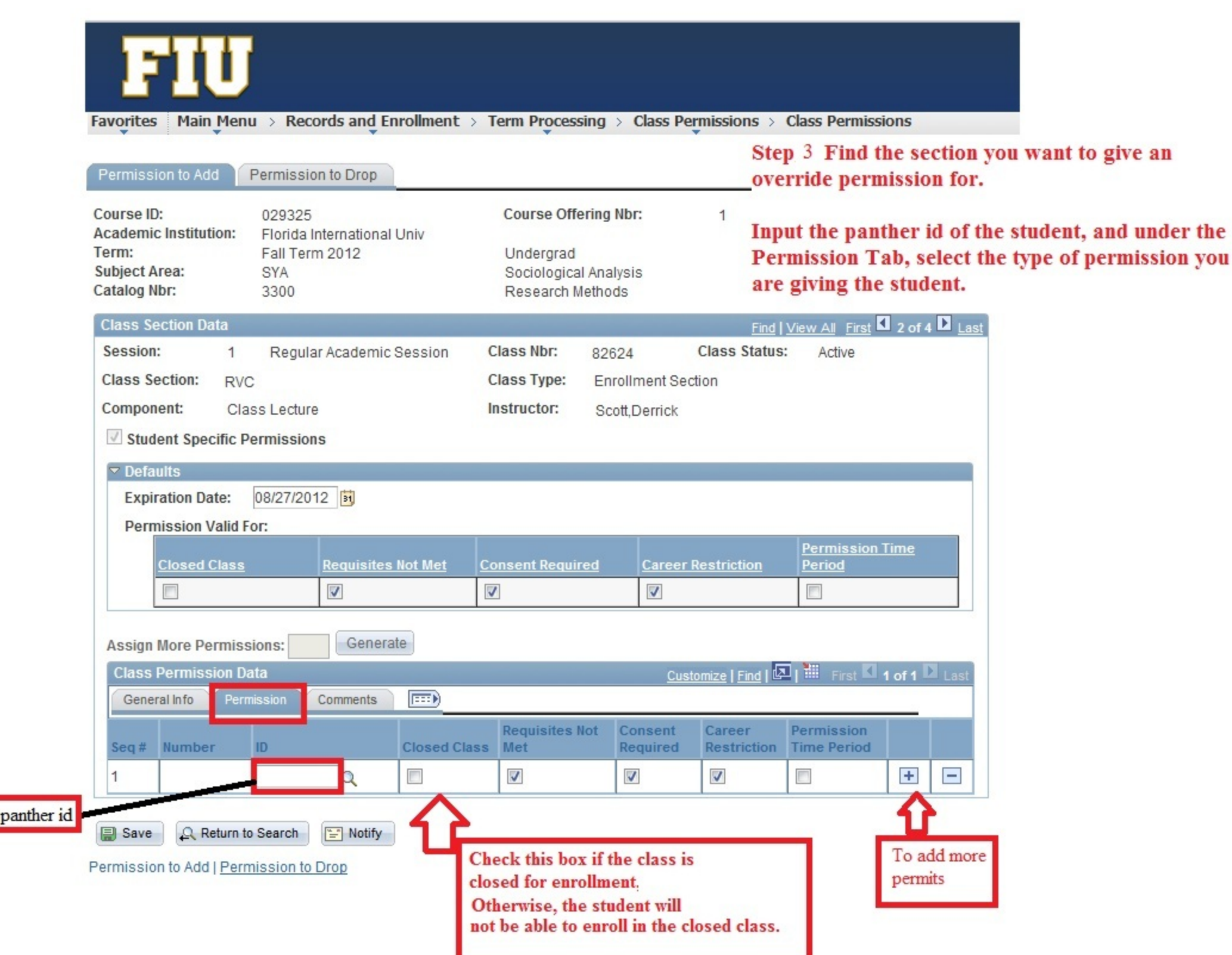

# **Looking up Instructor Schedules**

#### Step 1: Go to Curriculum Management>Instructor/Advisor Information>Instructor Schedule

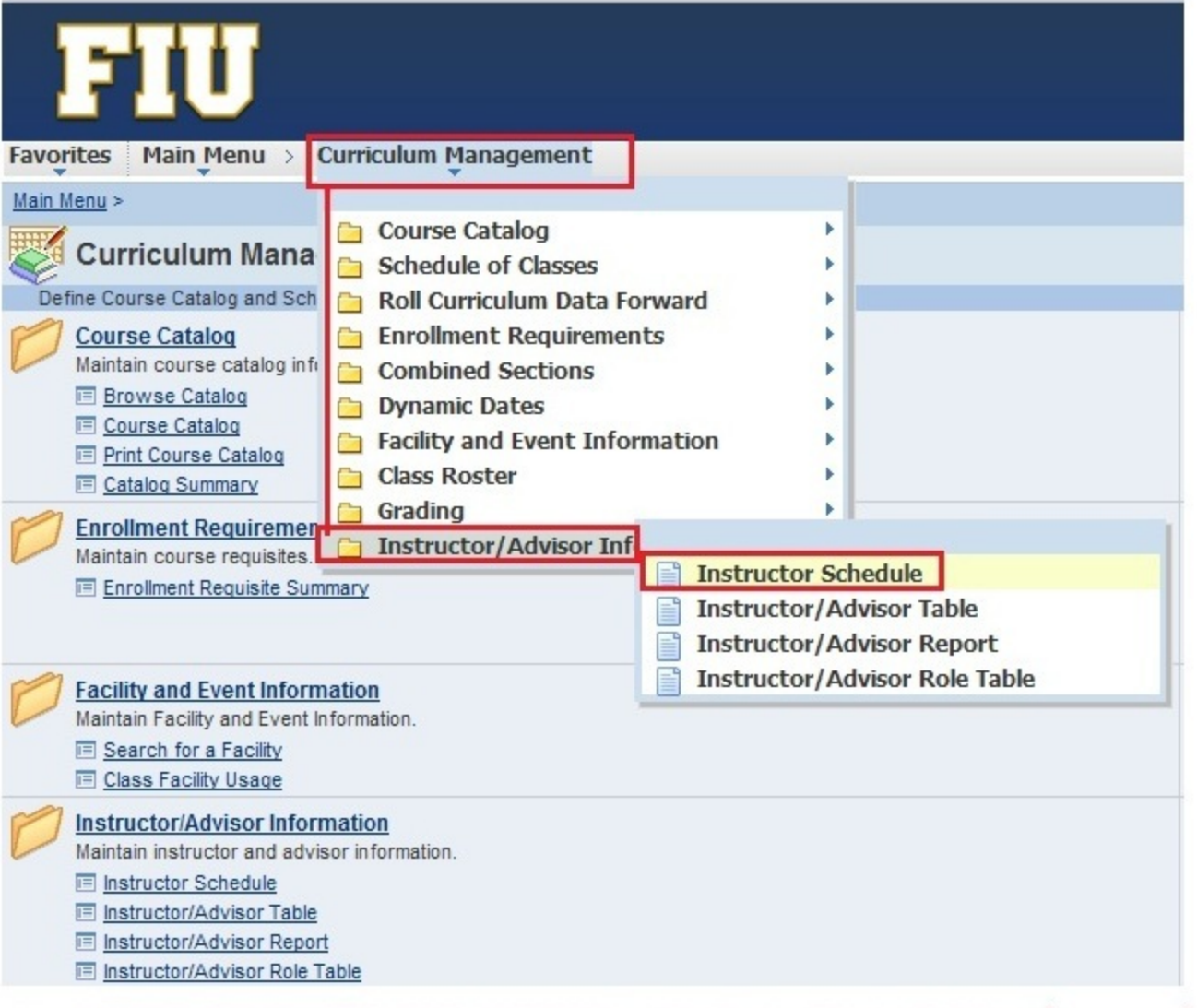

Step 2: Fill in the Term (e.g. 1128, 1131, 1135, 1138) and the Panther ID in the ID field and press search

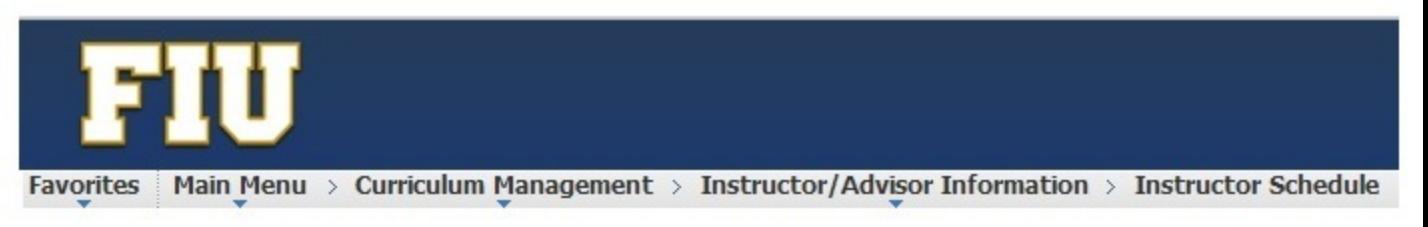

#### **Instructor Schedule**

Enter any information you have and click Search. Leave fields blank for a list of all values.

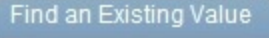

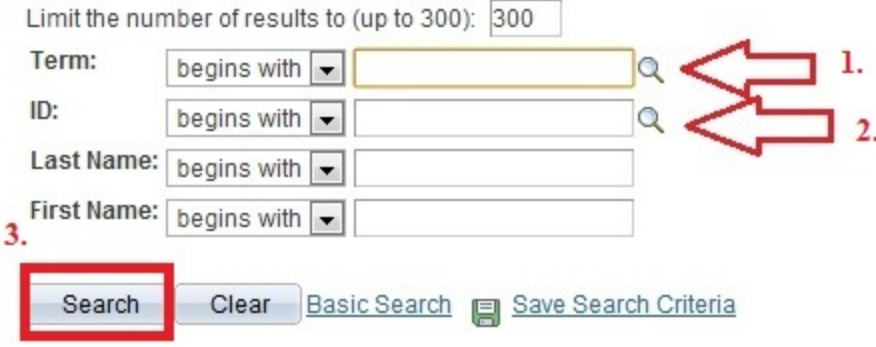

# Viewing the schedule as it appears to students

To view the schedule the way that students see it go to the screen via Curriculum Management> Schedule of Classes>Class Search

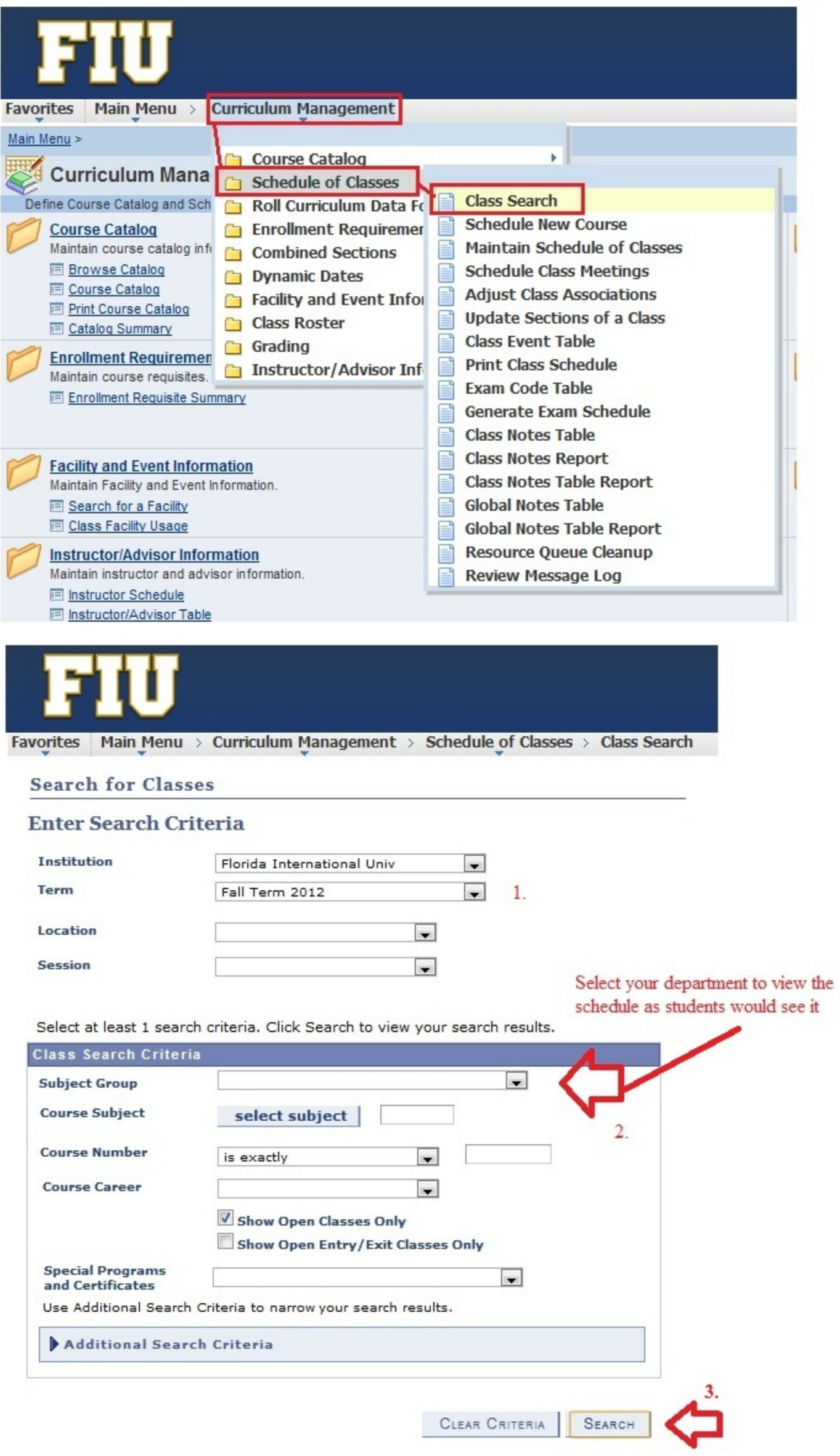

### Fall and Spring Standard Daytime/Evening Meeting Patterns

<span id="page-24-0"></span>The 3-day meeting pattern meets for 50 minutes on Monday, Wednesday, and Friday and the 2 day class pattern meets for 75 minutes on Tuesday and Thursday.

There are 17 time-blocks during the daytime 6:40 AM through 4:00 PM; 10 periods are on Monday, Wednesday, Friday and 7 periods are on Tuesday, Thursday or Saturday. There are 4 evening meeting patterns on Monday, Wednesday and 4 evening meeting patterns on Tuesday, Thursday.

Please conform to the official start times, and end times (if possible), as indicated below. This is to assure that the there is a balanced *Schedule of Classes,* minimization of course conflicts for students, and maximization of classroom utilization. It is critically important and to the greatest extent possible to follow the meeting patterns provided below for all courses up to and including lectures, labs, cohort programs, etc.

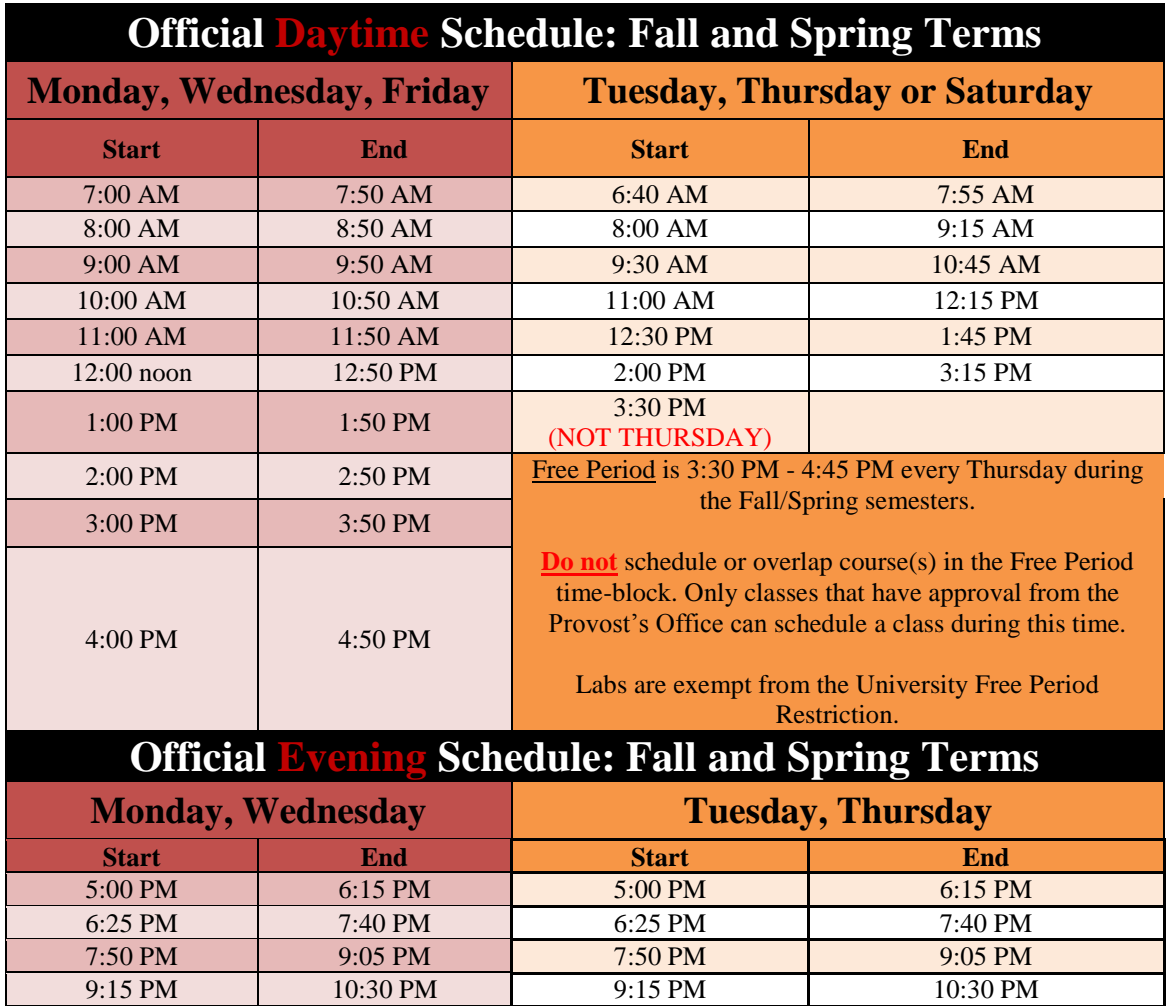

#### <span id="page-25-0"></span>**Revised 10/17/2012 Summer 2013 Standard MWF and/or Tuesday/Thursday Schedule**

#### **Summer C- 12 Week Session**

#### **Monday, Wednesday & Friday Tuesday/Thursday**

 8:15 am-9:20 am 8:55 am-10:40 am 10:45 am-11:50 am 12:45 pm-2:30 pm 12:00 pm-1:05 pm 2:40 pm-4:25 pm 1:15 pm-2:20 pm 4:35 pm – 6:20 pm 2:30 pm-3:35 pm 6:30 pm-8:15 pm 3:45 pm-4:50 pm 8:25 pm-10:10 pm 5:00 pm-6:05 pm 6:15 pm-7:20 pm 7:30 pm-8:35 pm 8:45 pm-9:50 pm

### Day Schedule **Day Schedule** Day Schedule (1 hour & 5 minutes, no break) (1 hour and 45 minutes per meeting)

 7:00 am-8:05 am 7:00 am-8:45 am 9:30 am-10:35 am 10:50 am-12:35 pm

#### **Summer A & B - 6 Week Sessions**

#### **Monday, Wednesday & Friday Tuesday/Thursday**

9:30 am-11:45 am 10:50 am-2:10 pm 12:00 am-2:15 pm 2:40 pm-6:00 pm 2:30 pm-4:45 pm 6:30 pm-9:50 pm 5:00 pm-7:15 pm 7:30 pm-9:45 pm

(2 hours & 15 minutes per meeting) (3 hours & 20 minutes per meeting)

7:00 am-9:15 am 7:00 am-10:20 am

### **Microsoft Excel Formula for Overcapped Classes**

### <span id="page-26-0"></span>**How to check if Enrollment caps are set to a higher number than the classroom can hold**

Instructions:

- 1. First, filter for classes that meet in classrooms only by filtering the **Acad Org** for your department and filtering out "blank" in **Days\_Pat\_1 column-** so that only classes with days are shown)
	- a. to filter highlight the row of headers and select **Sort & Filter** button in your **Home Tab** in the top right hand corner- drop down menus should have appeared in each header now
- 2. Insert a column to the right of your Cap Enrl Column in the query by selecting the Column Letter at the top of the screen, then right click and select Insert. Name your new column "**Overcapped?"**
- 3. Select the first blank cell in your new column, and type the following: "=T3<Q3" without the quotes and hit enter.
	- a. The cell in your new column should now say True or False
		- i. True means your enrollment cap is too large for the room assigned
		- ii. False means your enrollment cap is okay relative to the room assigned
	- b. The **T** column should be your **Cap Enrl column** and the **Q** column should be your **Room Cap** column
- 4. To apply to the whole column, hover your mouse over the bottom right corner of the cell until a BLACK plus sign appears. Double click it, and it should apply the formula to all the cells in that column.

### To check the second meeting pattern cap

- 1. First, filter for classes that meet in classrooms only by filtering the **Acad Org** for your department and filtering out "blank" in **Days\_Pat\_2 column-** so that only classes with days are shown)
	- a. to filter highlight the row of headers and select **Sort & Filter** button in your **Home Tab** in the top right hand corner- drop down menus should have appeared in each header now
- 2. Same as above
- 3. Same as above but replace **Room Cap column (Column Q)** with **Room Cap 2 column (Column AT) –** It might be a different letter if you have added columns to your query
	- a. Your formula should looks something like this now "=T3<AT3" without quotes
- 4. Same as above

\*\*Double check in the system all of the classes that are showing up as **True** are genuinely overcapped- these need to be corrected before students begin registering for classes.

Notify CASsched@fiu.edu immediately if you cannot lower the enrollment capacity yourself in the Enrl Tab

### <span id="page-27-0"></span>**Microsoft Excel Formula for Overcapped Combined Classes**

### **How to check if your Combined Enrollment Caps are set to a higher number than the classroom can hold**

- 1. First, filter for classes that meet in classrooms only by filtering the **Acad Org** for your department and filtering out "blank" in **Days\_Pat\_1 column-** so that only classes with days are shown)
	- a. to filter highlight the row of headers and select **Sort & Filter** button in your **Home Tab** in the top right hand corner- drop down menus should have appeared in each header now
- 2. Insert a column to the right of your **Comb Cap Enrl** column in the query by selecting the Column Letter at the top of the screen, then right click, and select Insert. Name your new column "**Overcapped?"**
- 3. Select the first blank cell in your new column, and type the following: "=W3<Q3" without quotes and hit enter.
	- a. The cell in your new column should now say True or False
		- i. True means your comb enrollment cap is too large for the room assigned
		- ii. False means your comb enrollment cap is okay relative to the room assigned
	- b. The **W** column should be your **Comb Cap Enrl column** and the **Q** column should be your **Room Cap** column
- 4. To apply to the whole column, hover your mouse over the bottom right corner of the cell until a BLACK plus sign appears. Double click it, and it should apply the formula to all the cells in that column.

### To check the second meeting pattern cap

- 1. First, filter for classes that meet in classrooms only by filtering the **Acad Org** for your department and filtering out "blank" in **Days\_Pat\_2 column-** so that only classes with days are shown)
	- a. to filter highlight the row of headers and select **Sort & Filter** button in your **Home Tab** in the top right hand corner- drop down menus should have appeared in each header now
- 2. Same as above
- 3. Same as above but replace **Room Cap column (Column Q)** with **Room Cap 2 column (Column AT) –** It might be a different letter if you have added columns to your query
	- a. Your formula should looks something like this now "=W3>AT3" without quotes
- 4. Same as above

\*\*Double check in the system that all of the classes that are showing up as **True** are genuinely overcapped- these need to be corrected before students begin registering for classes.

Notify CASsched@fiu.edu immediately if you cannot lower the enrollment capacity yourself in the Enrl Tab

# **OCM Helpdesk**

<span id="page-28-0"></span>When to use OCM Helpdesk: Once the official keying-in deadline passes to edit the schedule inside PantherSoft, schedulers will have to submit any additions, cancellations, and modifications via OCM Helpdesk.

#### Login Information

**Website:** <https://intranet.fiu.edu/daa/opir/ocmhelp>

**Username:** your AD username

**Password:** your AD password

\*\*If you don't have access: contact [CASsched@fiu.edu](mailto:CASsched@fiu.edu) to request access

For the official OCM Helpdesk manual: [Click Here](http://classroom.fiu.edu/documentation/OCM%20Help%20Desk%20User%20Manual.pdf)

#### **Tickets**

-Special Room Request Forms – **are only to be used before classrooms are assigned** in

Panthersoft- these must be submitted prior to the keying-in deadline to have the schedule inputted into the schedule. Special Room Requests are processed by OCM based on availability, and are not guaranteed to be honored.

 Fill out special room requests for classes that need polycom technology, course capturing technology (Panapto), and for professors with disabilities.

-For Classroom Change Requests – submit Modify Course Tickets ONLY

### **(DO NOT USE SPECIAL ROOM REQUESTS TICKETS to request a change of classroom once classrooms have been assigned to the schedule)**

-For Changes to a Class on the Schedule – submit Modify Tickets

- Professor/instructor changes
- Time/day changes
- Topic title changes
- Course prefix changes (example: EXP 4603 U01 change to SOP 3650 U02)

-For New Classes or Sections – submit Add Course Tickets

• Includes independent studies, thesis, online classes, and on-campus classes

-**For Cancellations** – submit Delete Course Tickets

• Includes independent studies, thesis, online classes, and on-campus classes